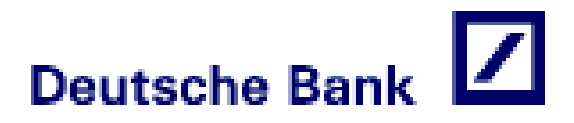

# **TPV PC Deutsche Bank**

**Guía para comercios**

Ver.: 2.1

#### **INDICE**

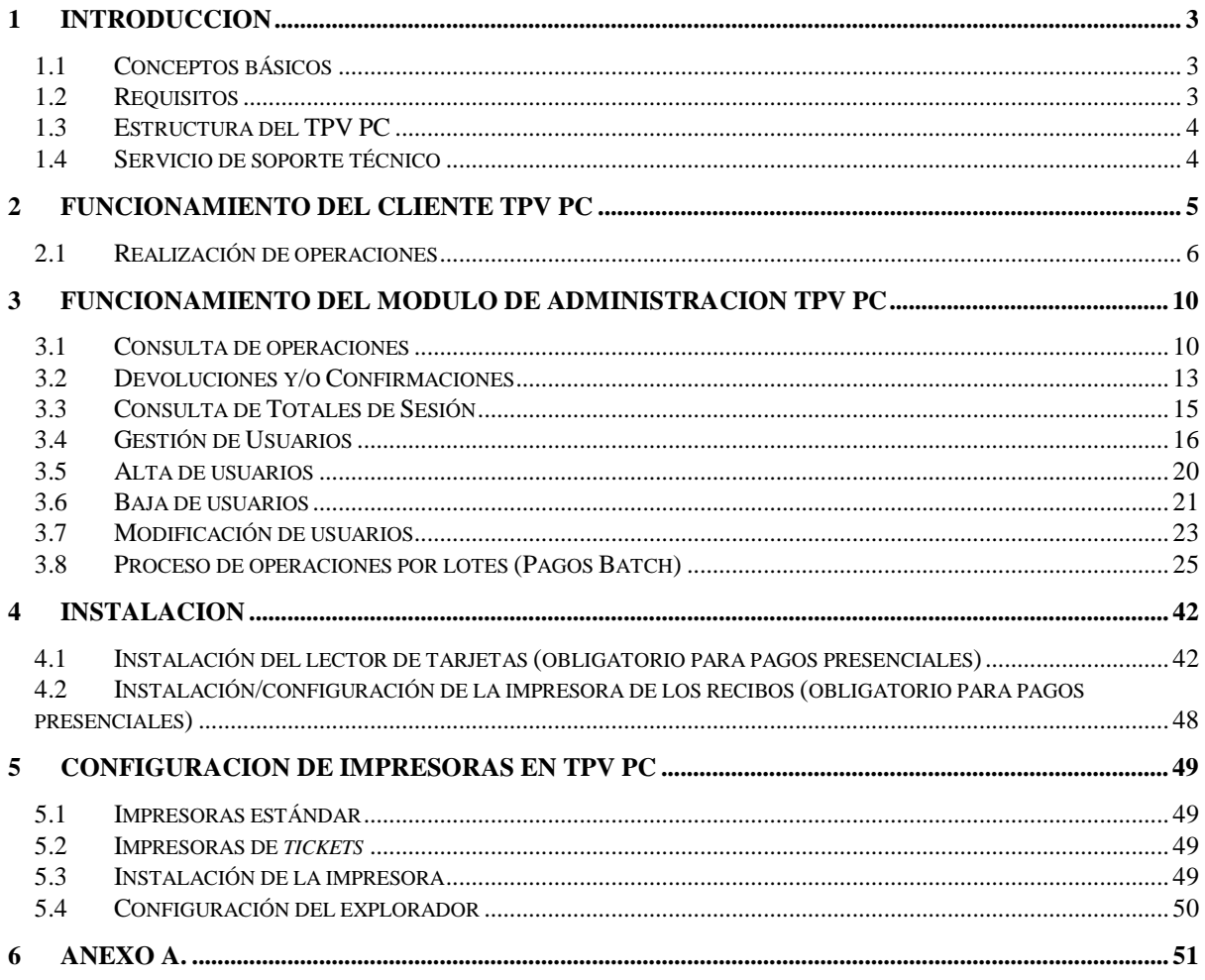

### 1 INTRODUCCION

TPV PC es un sistema web de compra presencial (la capacidad de la captura manual de los datos de las tarjetas depende de la actividad del comercio) que permite realizar operaciones mediante tarjeta financiera, haciendo uso de un PC o una PDA conectada a Internet.

El TPV PC hará las veces de un TPV físico tradicional ya que incorpora la misma funcionalidad, aportando además una serie de valores añadidos como pueden ser:

- Posibilidad de realización de Preautorizaciones, confirmaciones, etc.
- Incorporación de nuevas interfaces de entrada de datos (lectura de banda, códigos de barras, chip, etc.)
- Disminución del tiempo de respuesta en la realización de operaciones.
- Es fácilmente adaptable a las nuevas conexiones de internet (ADSL, etc.)
- Adición de mejoras sobre el sistema de manera totalmente transparente para el comercio, debido a que la aplicación reside en el Servidor central donde se implementan los cambios.

Además de ello, el TPV PC incorpora un sistema de administración que permite:

- Realizar consultas personalizadas de las operaciones realizadas mediante el TPV PC.
- Realización de devoluciones y/o confirmaciones de operaciones.
- Realizar consultas de totales de sesión.
- Gestionar los usuarios del comercio (altas, bajas, modificaciones, etc.)
- Gestionar el proceso de las operaciones por lotes (Pagos Batch).

### **1.1 Conceptos básicos**

En el TPV PC se trabaja con el concepto de **terminal**. Un terminal una forma de agrupación lógica de las transacciones que se efectúan desde el TPV PC. De esta forma, cada terminal agrupa operaciones similares por tipo. Por ejemplo:

Discos -------> Terminal 001 Vídeos -------> Terminal 002

### **1.2 Requisitos**

Para poder utilizar el TPV PC es necesaria la posesión de un dispositivo conectado a Internet (PC o PDA), con navegador Internet Explorer 6.0 o superior, un lector de tarjetas (opcional) y una impresora convencional o de *tickets*. Además, es necesario un usuario (que será asignado al comercio y facilitado por Deutsche Bank en el momento del alta) que le permita la entrada en la aplicación por medio de un identificador y una contraseña.

Un comercio puede tener tantos usuarios como desee, asociándose cada usuario a un perfil determinado. Los perfiles existentes son:

- **Perfil Comercio**: tiene permiso para realizar operaciones en cualquier terminal asociado a su comercio. Un usuario con este perfil podrá administrar los usuarios de su comercio, pudiendo dar de alta y baja usuarios, cambiar sus contraseñas y privilegios, etc.
- **Perfil Terminal**: podrá realizar operaciones solamente en uno de los terminales asociados al comercio al que pertenece el usuario. Un usuario con este perfil no tendrá acceso a la gestión de usuarios

Para la realización de operaciones de devolución y/o confirmación es necesario que el usuario tenga asignados privilegios de **Administrador**. Dichos privilegios son independientes del perfil asociado al usuario y los puede asignar o modificar el usuario con perfil "Comercio" en el momento de dar de alta o modificar un usuario de su comercio.

### **1.3 Estructura del TPV PC**

La aplicación TPV PC se divide en dos módulos independientes que permitirán la realización de diferentes operaciones. Dichos módulos son:

 **Módulo Cliente TPV PC**: permitirá la realización de operaciones de pago (Autorizaciones y Preautorizaciones)

La URL de conexión al módulo cliente es la siguiente:

[https://tpvpc.sermepa.es/TPV\\_PC/entrada](https://tpvpc.sermepa.es/TPV_PC/entrada) (entorno de producción)

 **Módulo de Administración TPV PC**: permitirá la realización de devoluciones y/o confirmaciones, la realización de consultas de operaciones en base a criterios de búsqueda definidos por el usuario, consultas de totales por fecha de sesión y terminal, gestión de los usuarios del comercio y la posibilidad de procesar las operaciones por lotes.

La URL de conexión al módulo de administración es la siguiente:

[https://tpvpcadmin.sermepa.es/TPV\\_PC\\_ModAdmin/entrada](https://tpvpcadmin.sermepa.es/TPV_PC_ModAdmin/entrada) (entorno de producción)

El acceso al módulo de administración puede realizarse de manera más cómoda por medio de un vínculo de acceso a través del cliente TPV PC. De esta forma el usuario sólo tendrá que identificarse una vez en el sistema (en la entrada al cliente).

### **1.4 Servicio de soporte técnico**

Si usted tiene alguna duda operativa o técnica del funcionamiento o el modo de operar del pago a través del TPV PC de Deutsche Bank, puede contactar con nuestro servicio de atención telefónica:

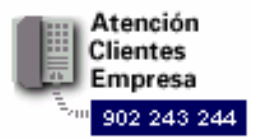

O también puede dirigirse por escrito a la siguiente dirección de correo electrónico : cc-soporte.tecnico@db.com

### 2 FUNCIONAMIENTO DEL CLIENTE TPV PC

La pantalla principal del TPV PC permitirá el acceso a los usuarios registrados por medio de la entrada del identificador de usuario y la contraseña correspondiente. Se debe tener en cuenta que el sistema diferencia entre mayúsculas y minúsculas.

El TPV PC de Deutsche Bank también permite, para aquellos clientes que lo deseen, la integración total del servicio dentro de cualquier solución ya existente en el punto de venta del comercio. Para más información de cómo un comercio puede integrar este servicio dentro de su aplicación, consultar la *"Guía de conexión con TPV PC a través de Web Service"*.

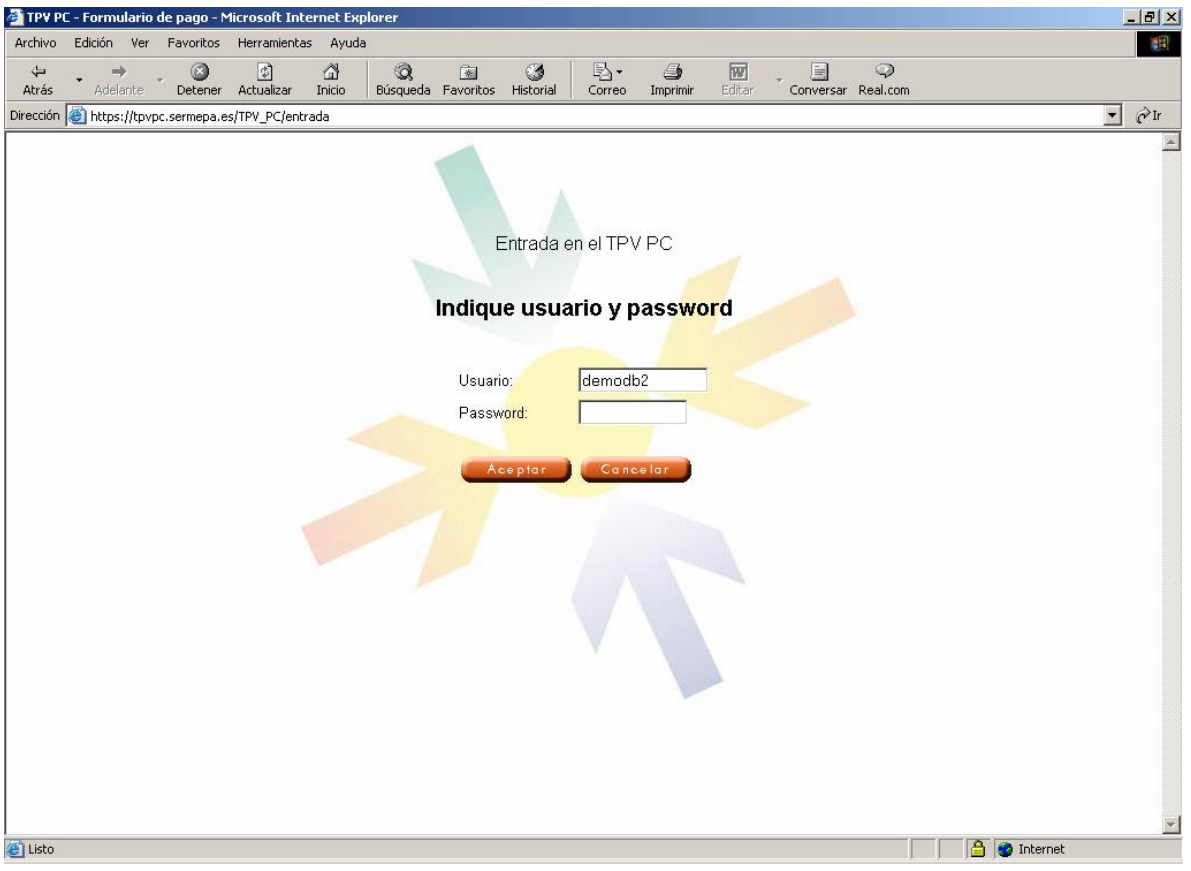

Una vez dentro de la aplicación, aparece la pantalla principal del sistema desde la que se podrán realizar las operaciones.

En la parte izquierda de la pantalla se presenta un menú de opciones que se detallan a continuación:

- **Autorizaciones**: da acceso a la pantalla de ventas del TPV PC (pantalla principal).
- **Terminales**: sólo se muestra para usuario con perfil "Comercio" o Administrador de comercio, y solo en el caso de que el comercio posea más de un terminal. Permite cambiar el terminal actual a cualquier otro terminal perteneciente al comercio para realizar las operaciones de venta.
- **Administración**: abre una ventana nueva donde aparecerá el Módulo de Administración del comercio. El usuario no tendrá que volver a identificarse
- **Desconectar**: finaliza la sesión con el usuario actual, mostrando de nuevo la pantalla de acceso al TPV PC.

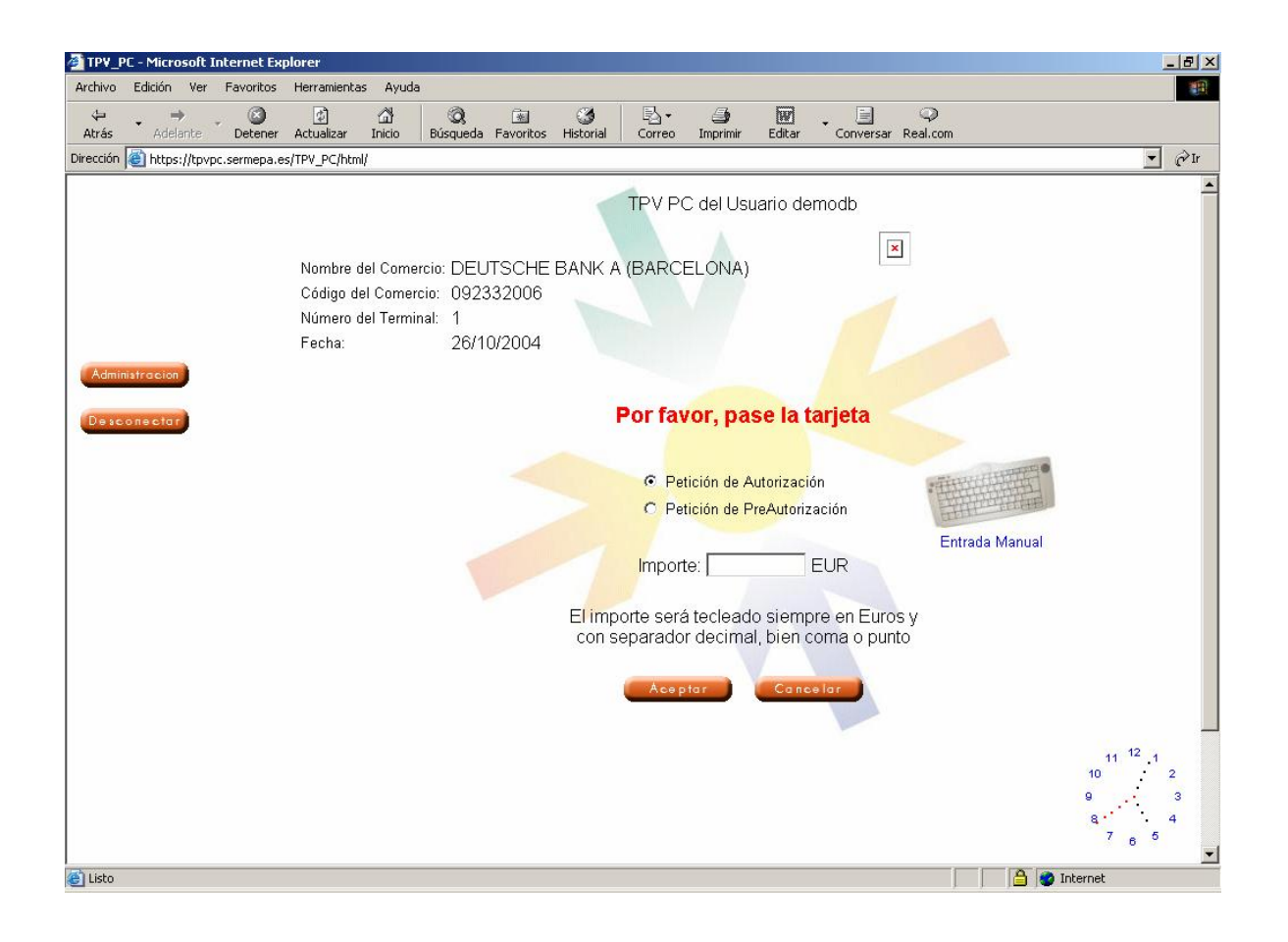

### **2.1 Realización de operaciones**

Una vez en la pantalla de pagos del TPV PC, la realización de operaciones es muy simple.

En primer lugar, si se ha entrado con un usuario Administrador de comercio o perfil "Comercio" y se poseen varios terminales, es necesario seleccionar o verificar el terminal sobre el que se desea operar. Si el terminal que aparece por defecto no es el correcto, se debe acceder a la pantalla de cambio de terminal y acceder al deseado.

Una vez seleccionado el terminal apropiado, existen dos formas de introducir los datos de la tarjeta financiera del cliente:

- Tarjeta financiera
	- Lectura de la tarjeta.

- Entrada manual de datos. En caso de que el comercio tenga activada esta opción y se lo permita su actividad comercial.

Si el comercio realiza cobros con la presencia del cliente y de la tarjeta, previamente se habrá instalado un lector de tarjetas, por lo que para realizar una operación los pasos serán los siguientes:

- Pasar la tarieta por el lector.
- Seleccionar el tipo de operación a realizar de la lista de operaciones que le aparecen en la pantalla, por ejemplo: Petición de Autorización o Petición de Pre-Autorización.
- Introducir el importe
- Pulsar el botón "Aceptar"

En el caso de que el comercio realice cobros sin la presencia de la tarjeta, a continuación se muestra un ejemplo de entrada manual de datos en el TPV PC. Para ello debe pulsar el icono de Entrada Manual situado a la derecha de la casilla del "importe", mostrándose una ventana con los datos que debe introducir.

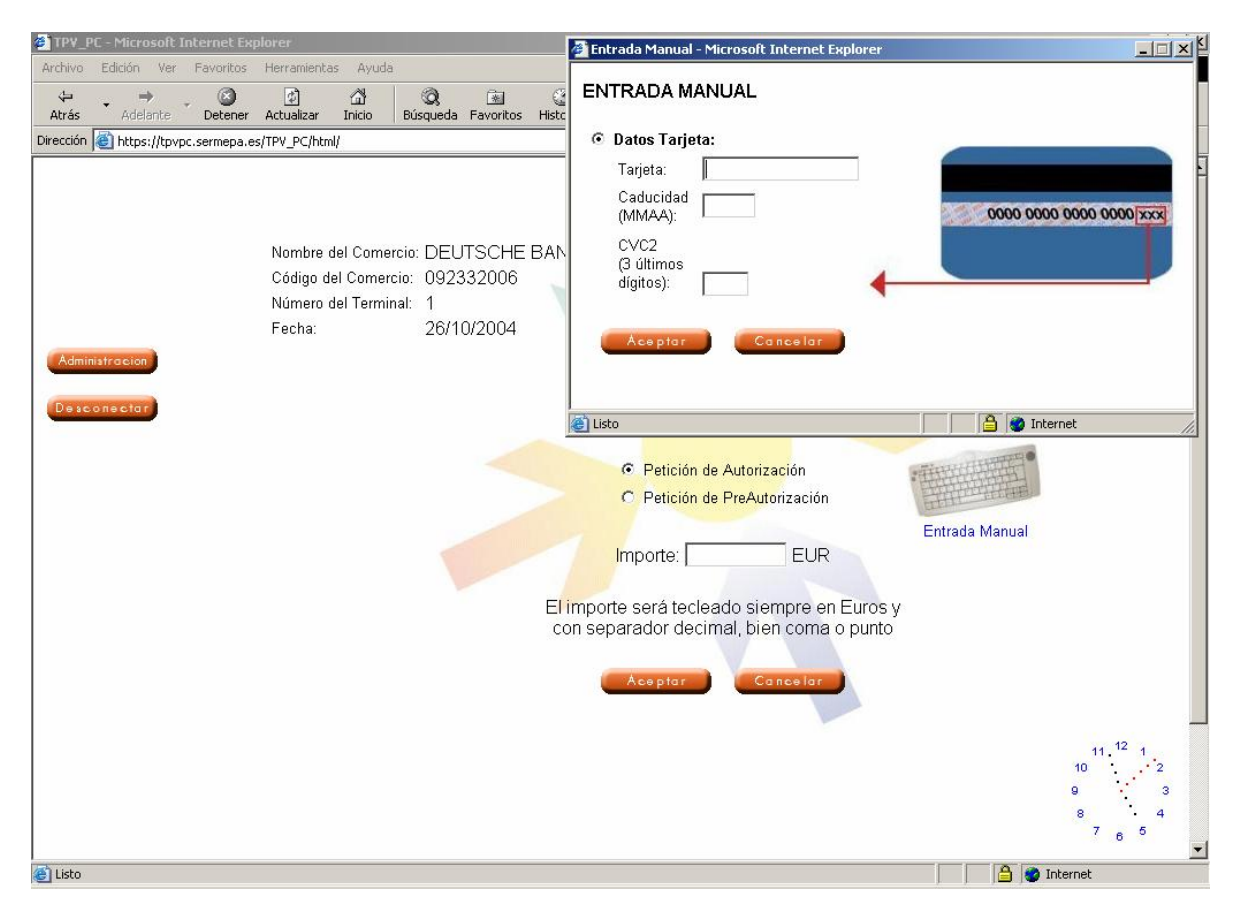

Una vez que ha introducido los datos del medio de pago, se muestra una nueva pantalla tal y como se ilustra en la siguiente imagen.

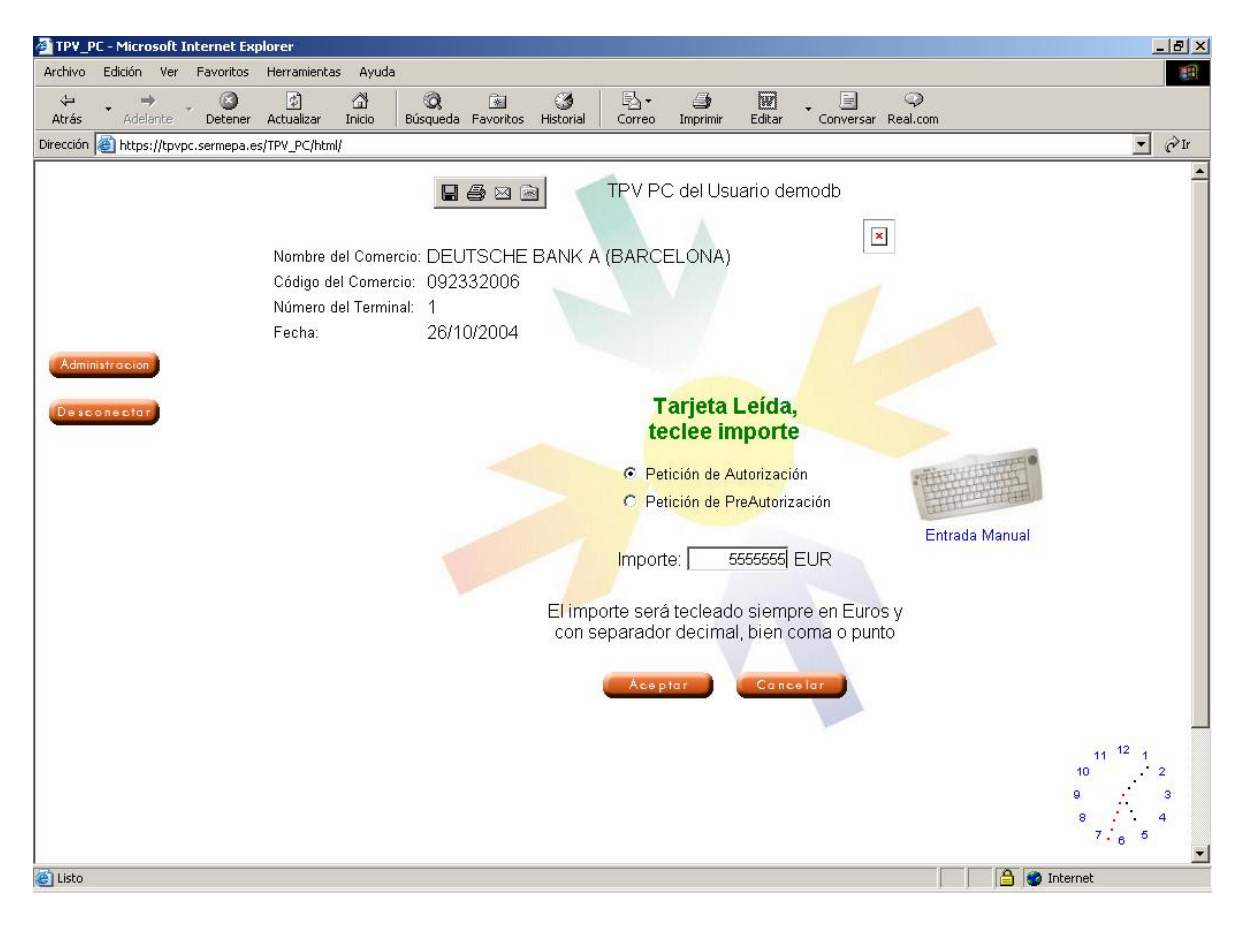

En este momento, se debe seleccionar el tipo de operación que desea realizar (Autorización o Preautorización), e introducir el importe de la misma.

**Nota**: si en algún momento se desea cancelar los datos que ya se han introducido se deberá pulsar el botón 'Cancelar'.

Tras pulsar el botón 'Aceptar', la transacción será procesada, mostrándose por pantalla un mensaje del tipo 'Procesando Petición', tras lo cual se mostrará el resultado de la operación así como los datos de la misma (número de pedido, etc.)

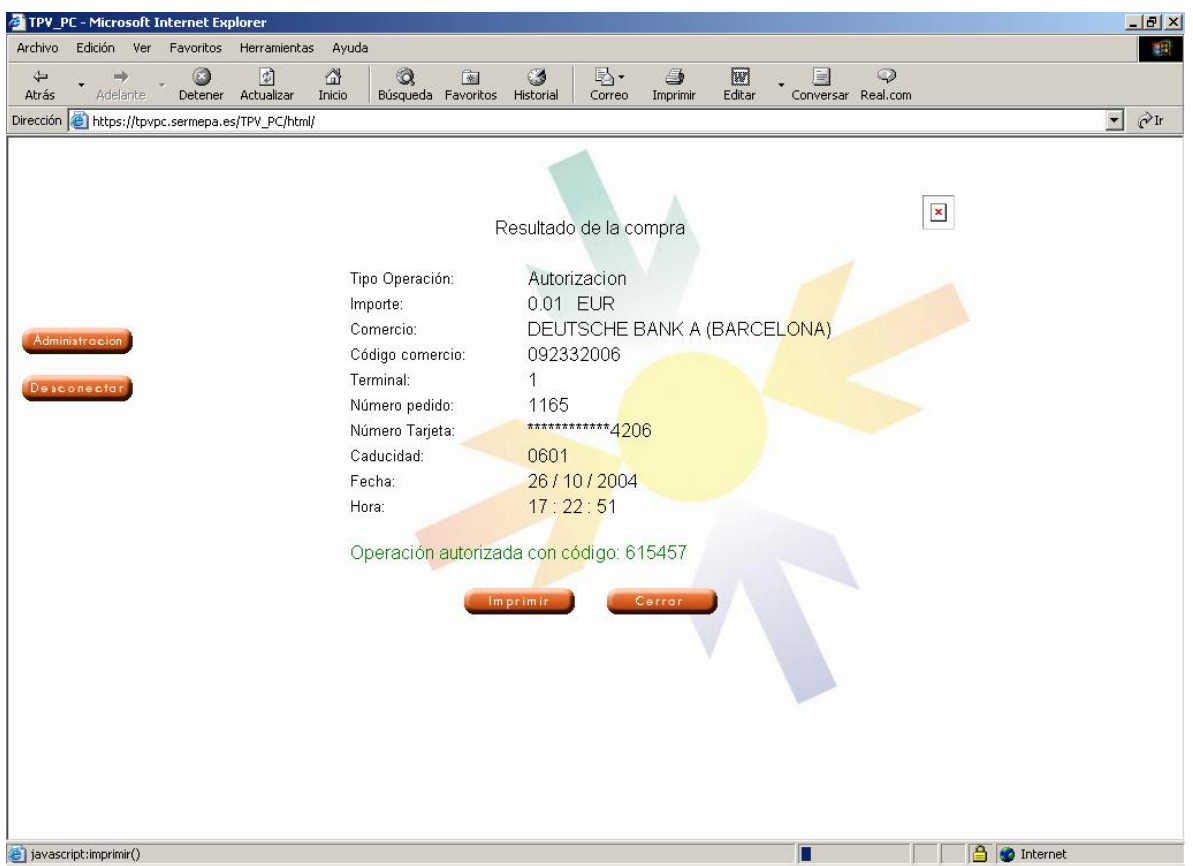

Dependiendo de la tarjeta introducida, el sistema puede mostrar una imagen de la misma, o bien, una imagen del titular, de manera que el comercio pueda comprobar la autenticidad del mismo (esta funcionalidad depende de la Entidad emisora de la tarjeta).

La pantalla de resultado de la transacción posee un botón con la etiqueta 'Imprimir', con el fin de obtener un recibo impreso de la transacción para el cliente y otro para el comercio en caso de pagos presenciales (con presencia física del cliente).

Una vez impreso el recibo, el sistema vuelve automáticamente a la pantalla de pagos. Si no se desea imprimir ningún recibo, se puede volver a dicha pantalla pulsando el botón 'Cerrar'.

### 3 FUNCIONAMIENTO DEL MODULO DE ADMINISTRACION TPV PC

Como ya se ha comentado, existen dos formas de entrar al módulo de administración TPV PC.

La primera es por medio de la URL especificada anteriormente en este documento. En este caso, aparecerá una pantalla de entrada similar a la descrita para el Módulo Cliente, en la que se introducirá el usuario y la contraseña (los usuarios son los mismos tanto para el Módulo Cliente como para el Módulo de Administración).

La segunda forma es a través del Módulo Cliente, por medio del botón de acceso directo que aparece en el menú situado a la izquierda de la pantalla.

Una vez dentro, en la parte izquierda de la pantalla se presenta un menú de opciones, que dependerán del perfil "Comercio" o "Terminal" del usuario y que se detallan a continuación:

- **Consultas**: permitirá la consulta de todas las operaciones realizadas en base a distintos criterios de búsqueda.
- **Totales**: permite la consulta de totales por fecha de sesión y terminal.
- **Usuarios**: esta opción está disponible sólo para usuarios con perfil "Comercio" y permite la gestión de los usuarios del comercio.
- **Configuración**: opción disponible para todos los perfiles de usuario que permite personalizar algunas opciones de funcionamiento del servicio y que se describen a largo de este documento.
- **Ficheros**: esta opción está disponible sólo para usuarios con perfil "Terminal". Permite la gestión del proceso de operaciones por lotes (Pagos Batch).
- **Contraseña**: permite modificar datos específicos del usuario actual tales como la contraseña, su nombre, etc.
- **Desconectar**: finaliza la sesión con el usuario actual, mostrando de nuevo la pantalla de acceso al Módulo de Administración del TPV PC*.*

### **3.1 Consulta de operaciones**

La pantalla de consulta de operaciones permite especificar los distintos criterios de búsqueda de operaciones (número de terminal, fecha de operación, número de tarjeta, etc.), así como el formato en que éstas aparecerán por pantalla (número de registros que se mostrarán por pantalla).

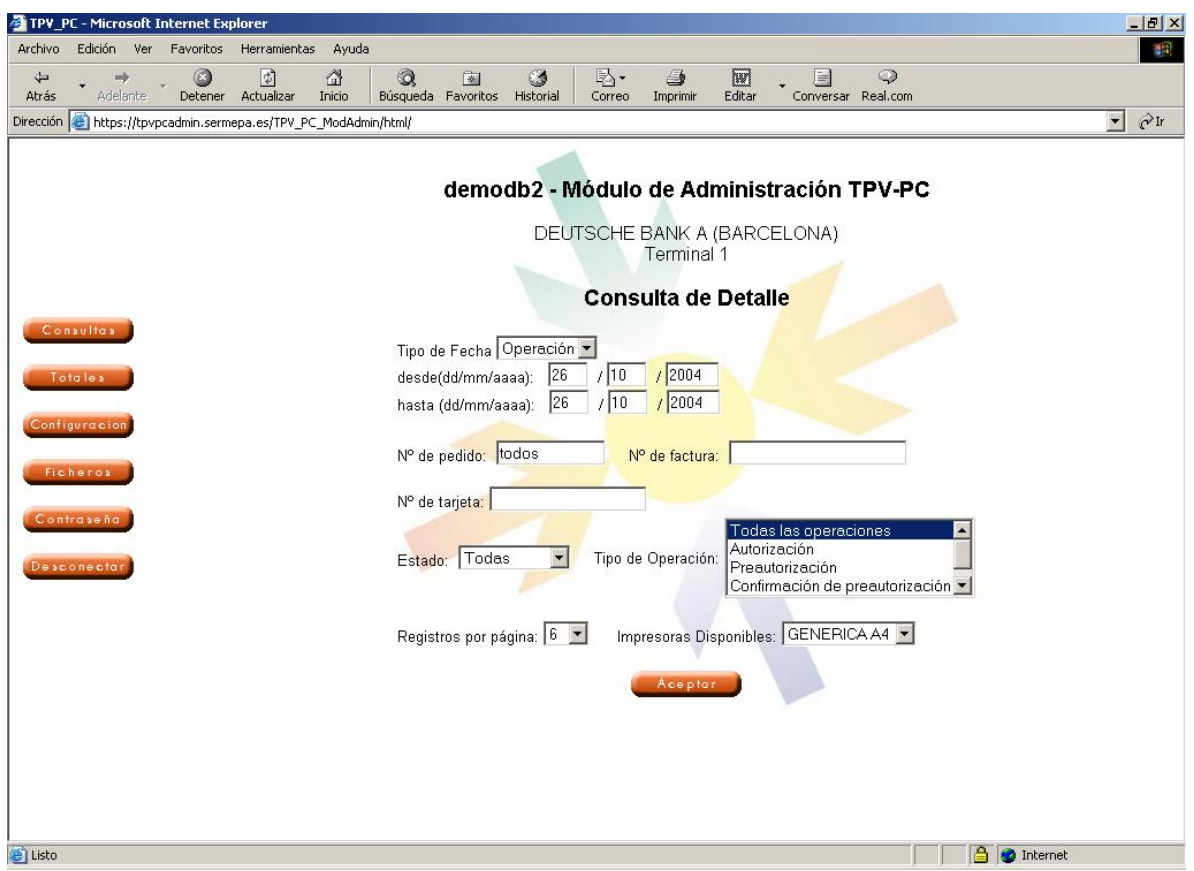

Una vez definidos los criterios de búsqueda, se muestran las operaciones correspondientes por pantalla.

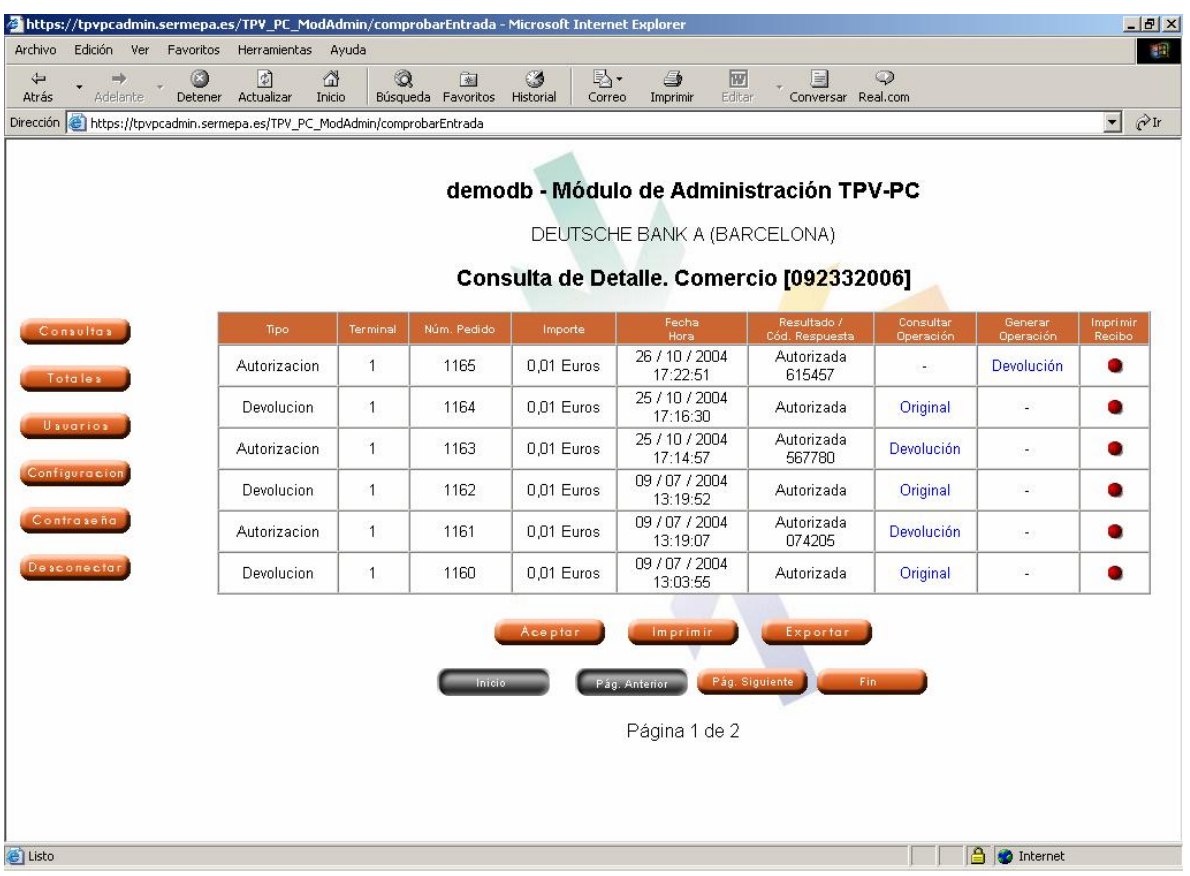

Se muestra cada operación en una línea y para cada una el detalle de información es el siguiente:

- **Tipo**: tipo de operación (Autorización, Preautorización, Confirmación, Devolución, etc.)
- **Terminal**: número del terminal utilizado por el comercio para realizar la operación.
- **Núm. Pedido**: es el número de pedido de la operación y que sirve para identificarla.
- **Importe:** importe de la operación.
- **Fecha/Hora**: fecha y hora de la operación (no confundir con la fecha de sesión).
- **Resultado/Cód.Respuesta**: por una parte indica el resultado de la operación, "Autorizada" o "Denegada". En el caso de que la operación haya sido autorizada adicionalmente se muestra el número de autorización y en el caso de que haya sido denegada se muestra el código que indica el motivo de la denegación. En el Anexo A se adjunta la tabla de códigos de denegación.
- **Consultar Operación**: el literal que aparece indica el tipo de operaciones que pueden estar asociadas a la operación actual. Si se hace clic sobre él, se procede a consultar dichas operaciones. Por ejemplo, sobre una operación de Autorización solamente podrán consultarse operaciones de tipo Devolución.
- **Realizar Operación**: el literal que aparece indica el tipo de operaciones que pueden generarse sobre la operación actual. Si se hace clic sobre él, se procede a generar una operación de este tipo. Por ejemplo, sobre una operación de PreAutorización solamente podrán generarse operaciones de tipo Confirmación.
- **Imprimir Recibo**: permite la impresión de duplicados de recibos sobre la operación solicitada.

Adicionalmente en esta pantalla aparece el botón "Exportar" que permite guardar la información de la página en un fichero con formato excel.

### **3.2 Devoluciones y/o Confirmaciones**

El proceso de generación de una Devolución (sobre una Autorización o una Confirmación) o de una Confirmación (sobre una Preautorización) es similar.

Para generar una operación de Devolución y/o Confirmación sobre una transacción, previamente hay que localizarla mediante la opción "Consultas", y a continuación, unan vez se muestra la operación en pantalla es necesario pulsar sobre el literal correspondiente en la columna 'Realizar Operación'.

En el caso de tratarse de una Devolución, la pantalla que aparecerá mostrará los datos de la operación original sobre la que se va a realizar dicha devolución, además de todas aquellas devoluciones que ya se han realizado.

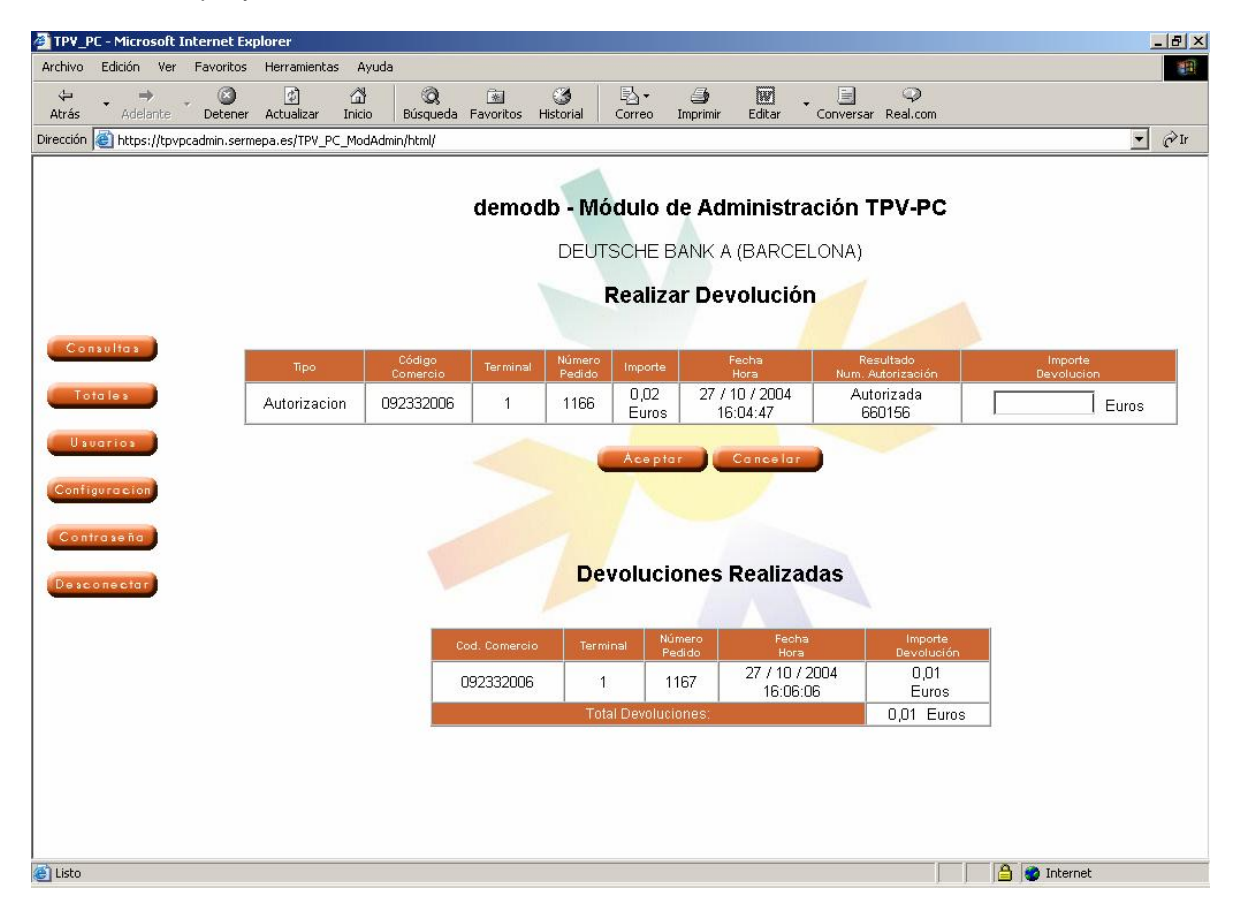

En la casilla importe, se introducirá el valor por el que se va a realizar la devolución. En caso de que dicho valor o la suma de los importes ya devueltos más el importe introducido sea mayor que el de la operación original, el sistema mostrará un mensaje de error.

Una vez introducido el importe y pulsado el botón 'Aceptar', en la pantalla aparecerá un mensaje emergente que indicará que la transacción se está llevando a cabo, mostrándose seguidamente la pantalla de resultado de la operación.

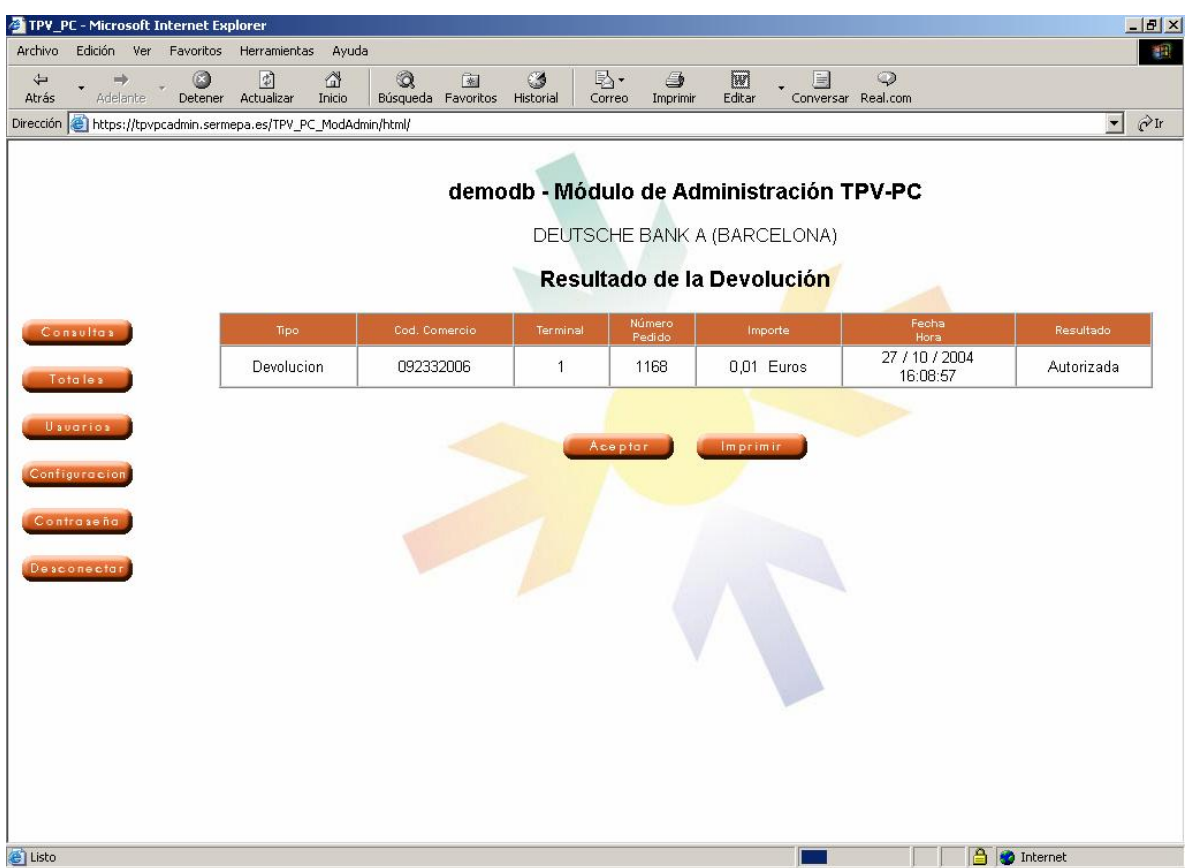

Desde esta pantalla se puede imprimir un recibo de la operación. Si se pulsa el botón 'Aceptar' el sistema vuelve a la pantalla principal.

### **3.3 Consulta de Totales de Sesión**

A esta opción se accede por medio del botón 'Totales' del menú de opciones.

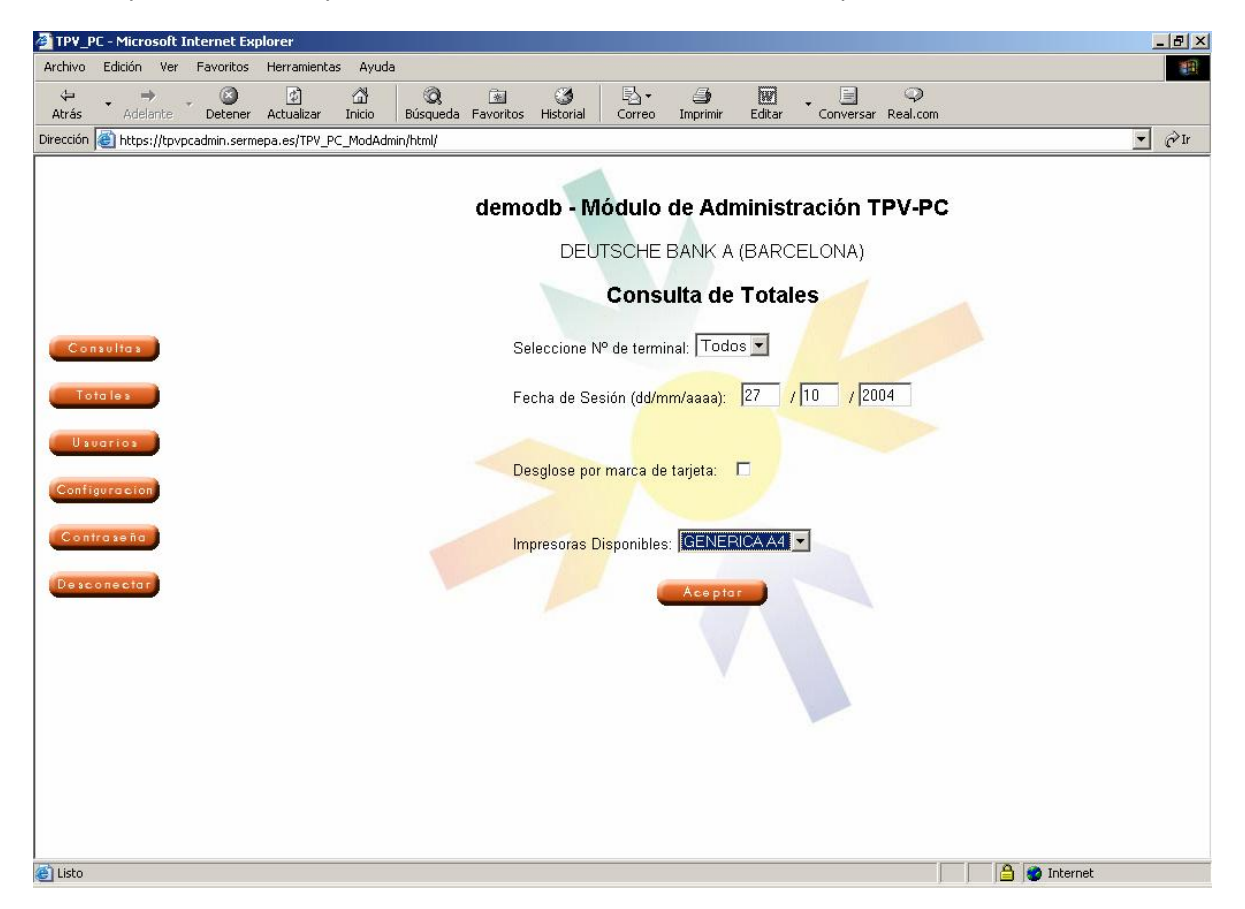

En la pantalla de consulta de totales el usuario puede especificar el terminal sobre el que quiere hacer la consulta, así como la fecha de sesión (no se debe confundir la fecha de sesión con la fecha de operación, ya que pueden no coincidir). Adicionalmente se permite seleccionar la opción "Desglose por marca de tarjeta" para que la información aparezca desglosada según el tipo de tarjeta utilizada.

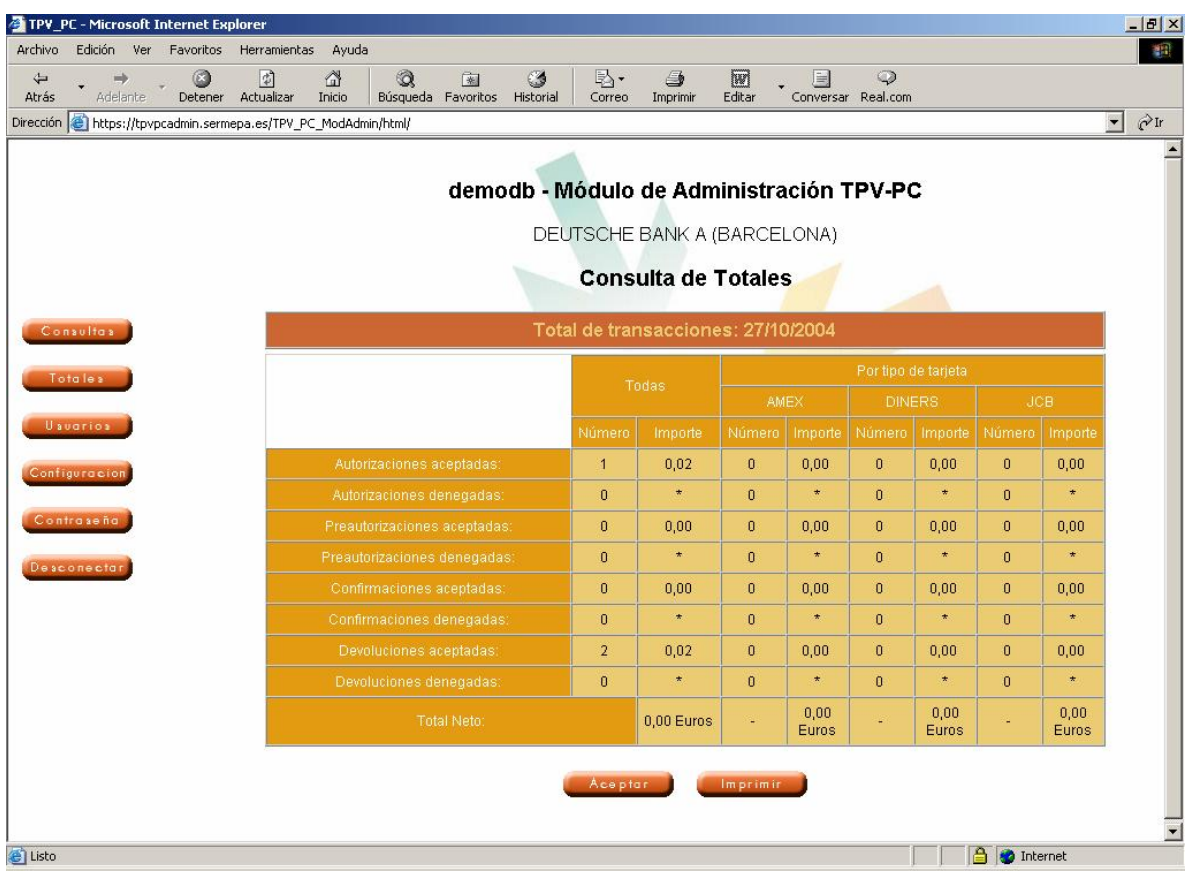

En el resultado de la consulta de totales, se desglosan los tipos de operaciones que se han realizado para la fecha y el terminal indicados.

### **3.4 Gestión de Usuarios**

La gestión de usuarios permite a un usuario con perfil "Comercio", llevar el control de los usuarios que tienen acceso al TPV PC de su comercio, definiendo los terminales a los que tienen acceso, sus privilegios, etc.

En la siguiente imagen se muestra la pantalla principal de la gestión de usuarios en TPV PC. Desde ella se pueden realizar las operaciones que se describen a continuación.

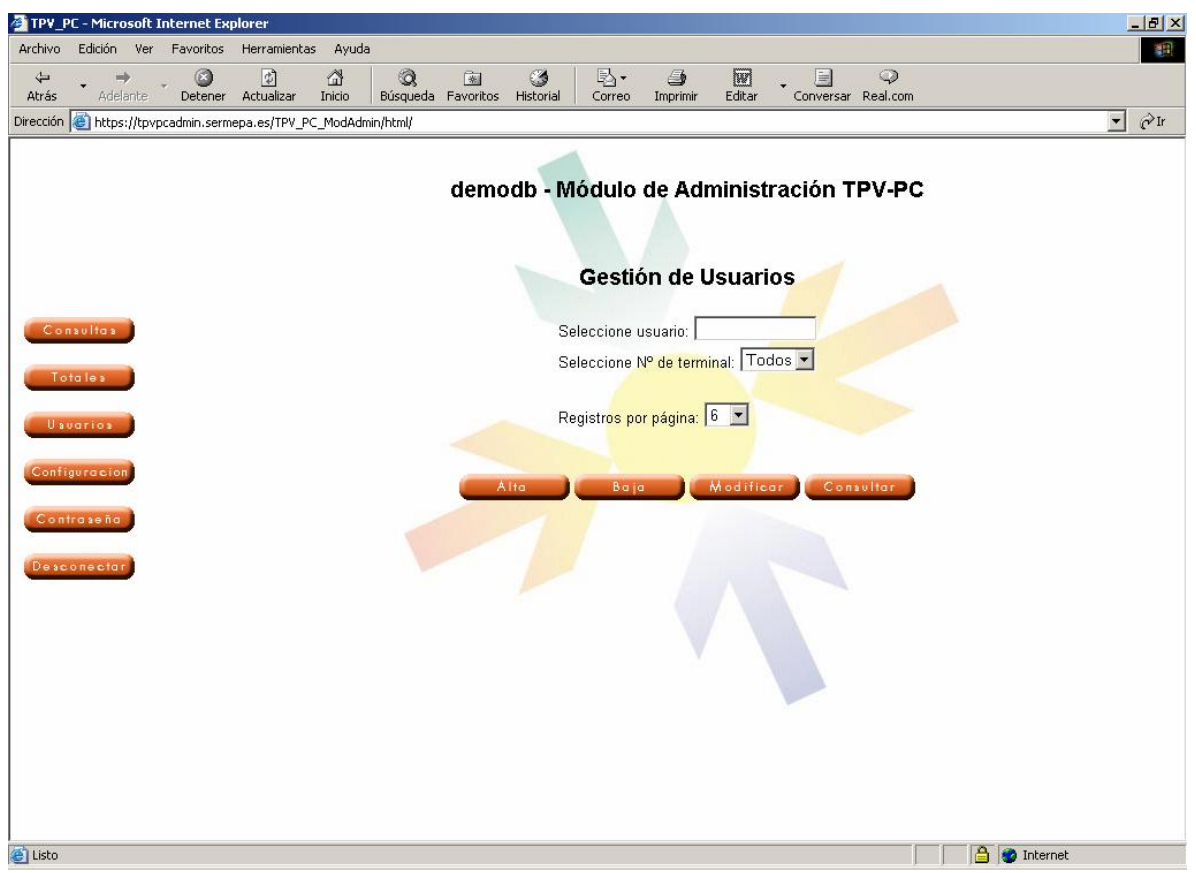

#### **Consulta de usuarios**

Permite consultar los usuarios asociados al comercio así como realizar búsquedas de usuarios en particular o que cumplan unas determinadas condiciones.

Dependiendo de los criterios de búsqueda la consulta de usuarios puede ser de dos tipos:

#### - **Consulta simple de usuarios**

Consiste en la búsqueda de un usuario en concreto. Para ello, el usuario debe introducir el identificador del usuario en el campo destinado a ello y, opcionalmente, seleccionar un terminal. Una vez especificados los parámetros de búsqueda se deberá pulsar el botón 'Consultar'

Si el sistema encuentra al usuario especificado se mostrará una pantalla con información sobre el mismo.

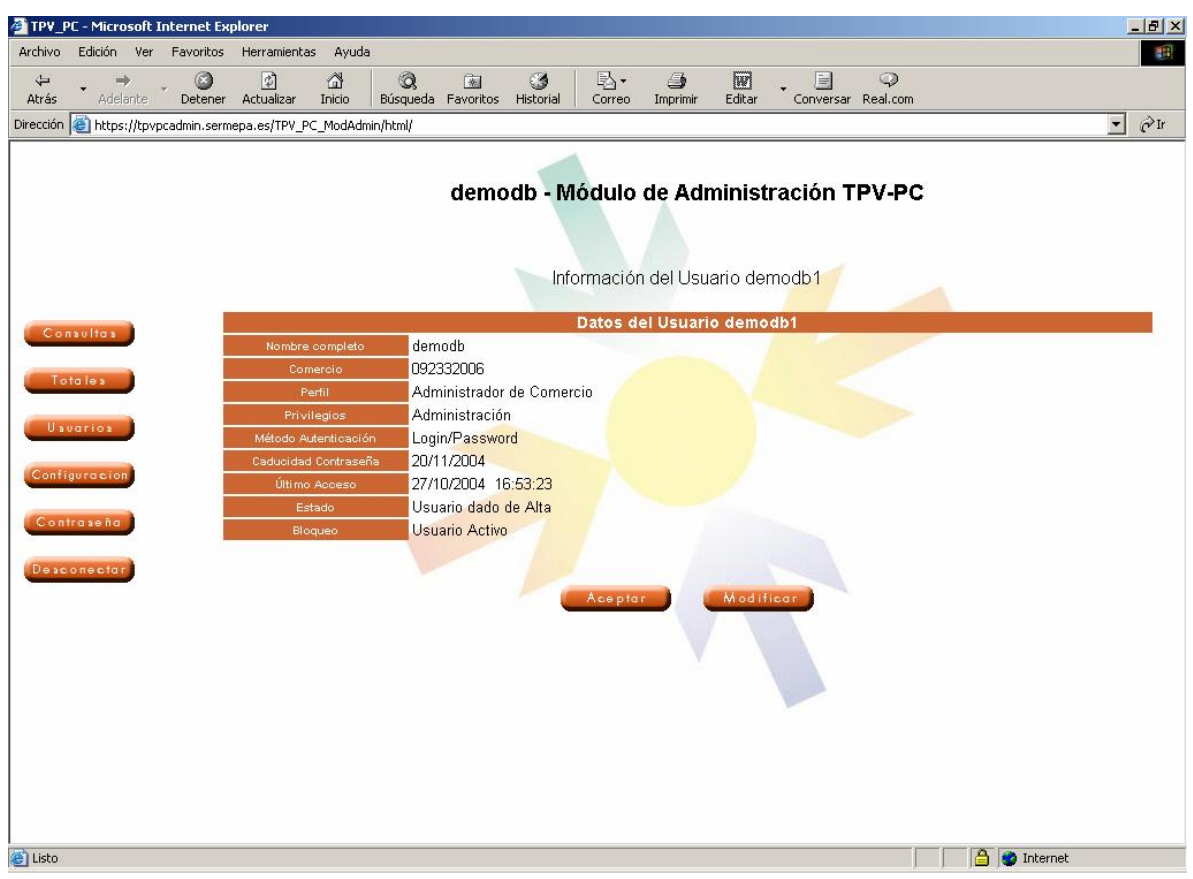

#### - **Consulta múltiple de usuarios**

Consiste en una consulta genérica de usuarios. Para ello el usuario deberá especificar el terminal sobre el que desea buscar, o bien, especificar todos los terminales.

El resultado de la consulta múltiple de usuarios se puede observar a continuación.

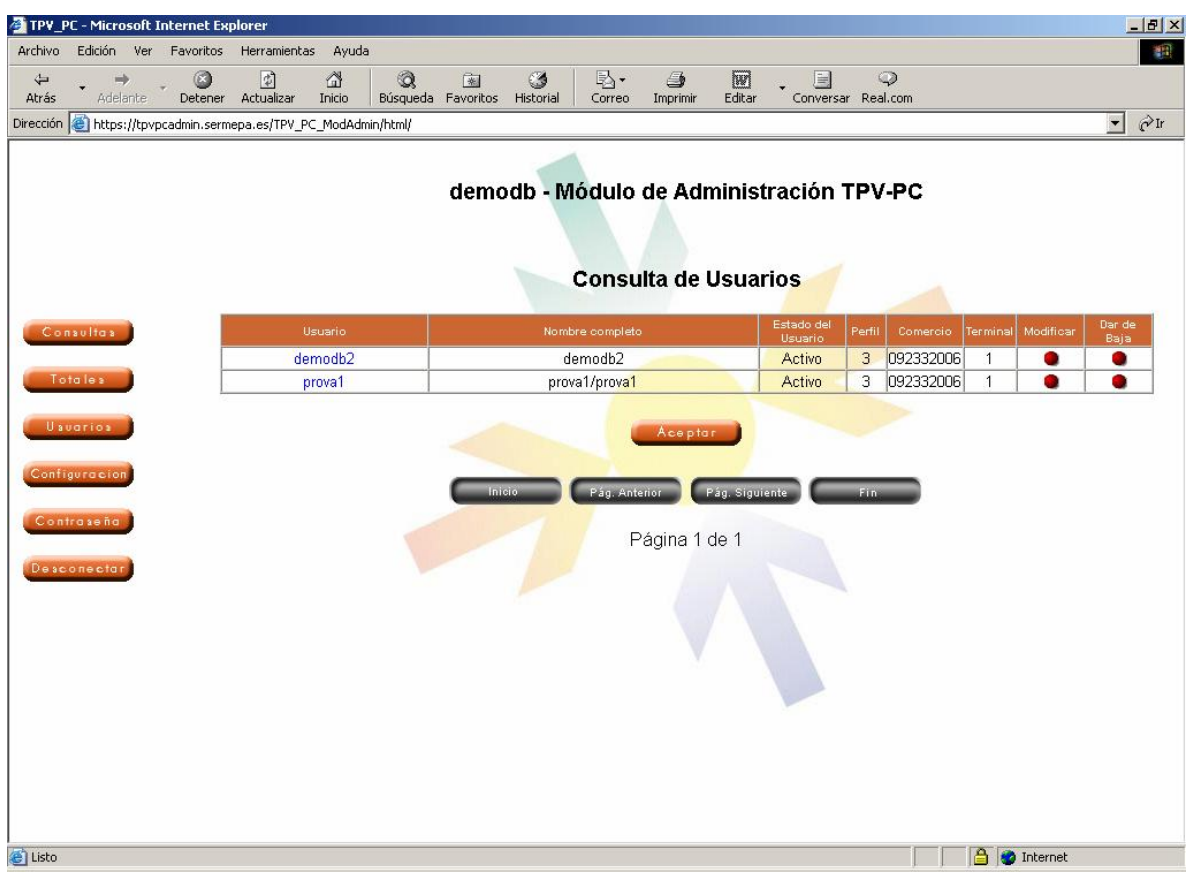

En esta pantalla aparecen los usuarios obtenidos tras la búsqueda, mostrándose la siguiente información asociada:

- **Usuario**: identificador del usuario en el sistema. Si se pulsa sobre él se realiza una consulta simple de los datos de dicho usuario.
- Nombre Completo: nombre completo del usuario.
- **Estado del Usuario**: indica el estado en que se encuentra el usuario, "activo" o "inactivo".
- Perfil: perfil del usuario, "3" para perfil "Terminal" y "2" para perfil "Comercio".
- Comercio: FUC o número del comercio del usuario.
- **Terminal**: terminal del comercio que tiene asociado el usuario. Si no se especifica significa que el usuario es Administrador de comercio.
- Modificar: permite seleccionar un usuario para proceder a su modificación.
- Dar de Baja: permite seleccionar un usuario para darlo de baja.

### **3.5 Alta de usuarios**

El procedimiento para dar de alta un usuario es el siguiente:

- En la pantalla principal de gestión de usuarios se introduce el identificador que se va a asignar al usuario. Es importante recordar que en el sistema TPV PC no es posible la existencia de usuarios con el mismo identificador, por lo que si éste ya existe, el sistema lo notificará.
- A continuación, se asignará un terminal al usuario, o bien, si se asigna el valor 'Todos' en el campo terminal, el usuario será Administrador de Comercio.
- Pulsar el botón 'Alta'.

Tras ello, aparece otra pantalla donde se terminarán de especificar los datos del usuario, tales como:

- **Contraseña** (campo obligatorio).
- **Nombre completo del usuario** (campo obligatorio).
- **Privilegios**. Si un usuario no tiene privilegios de administración no podrá realizar devoluciones y/o confirmaciones desde el Módulo de Administración. Además un usuario sin estos privilegios no podrá gestionar usuarios de su mismo perfil.
- **Método de Autenticación**. El único disponible por el momento es el método *Login/Password*.

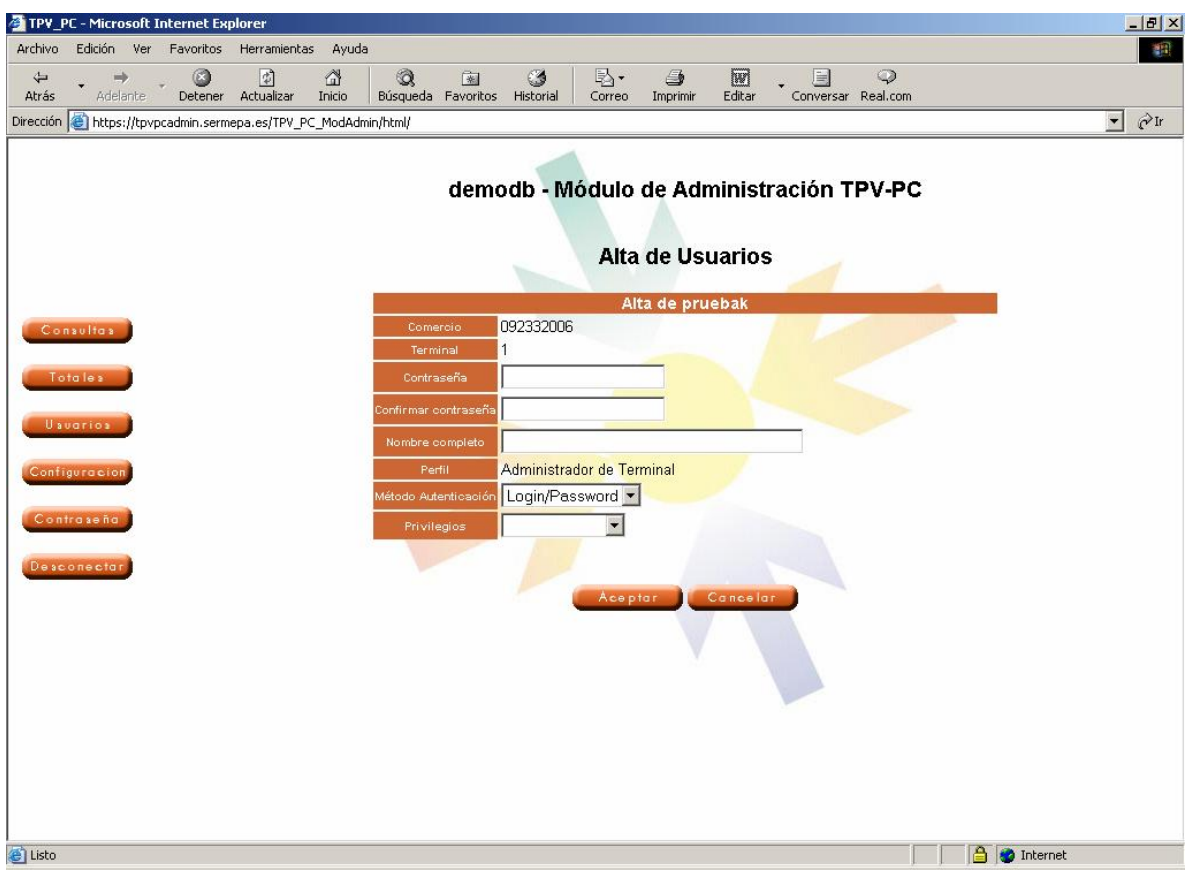

Tras pulsar el botón 'Aceptar' aparecerá la pantalla del resultado de la inserción con los datos del usuario.

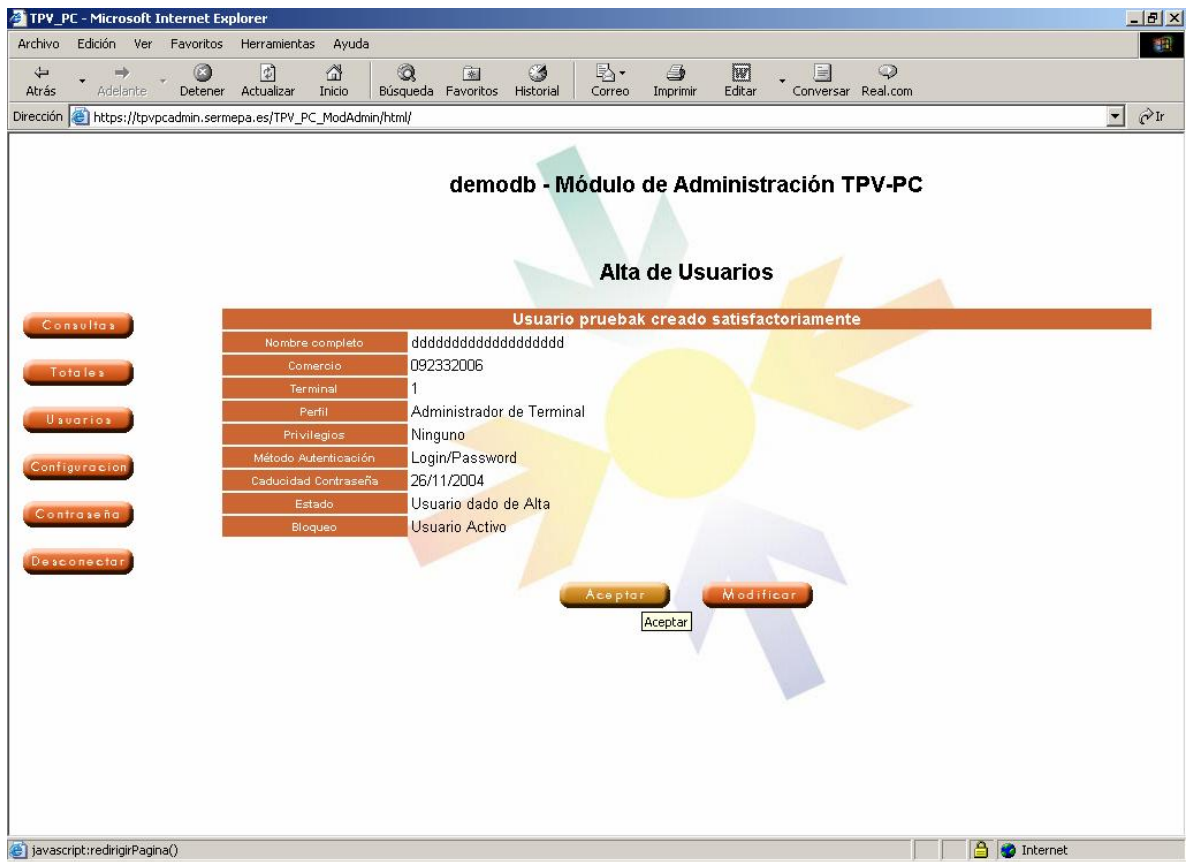

### **3.6 Baja de usuarios**

En TPV PC se pueden realizar bajas de usuarios de tres maneras distintas:

- Desde la pantalla principal de gestión de usuarios. Se introduce el identificador del usuario en el campo correspondiente y se pulsa el botón 'Baja'.
- Desde la pantalla de consultas múltiples. Se selecciona el usuario a dar de baja y se pulsa el botón 'Baja'.
- Desde la pantalla de Modificación de usuarios, que se explicará en las páginas siguientes.

En cualquier caso el sistema pedirá confirmación acerca de la baja mediante la siguiente pantalla.

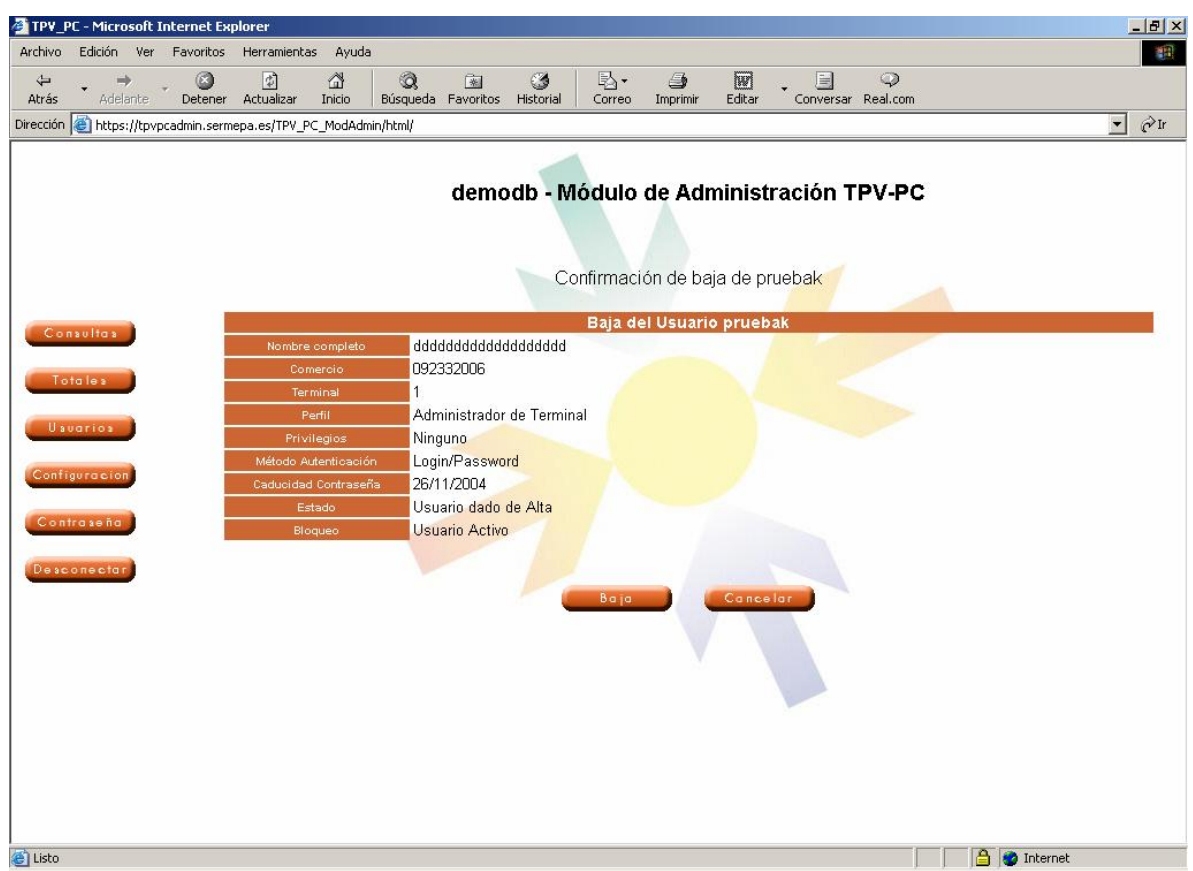

Tras confirmar la baja se muestra la pantalla de resultado de la operación.

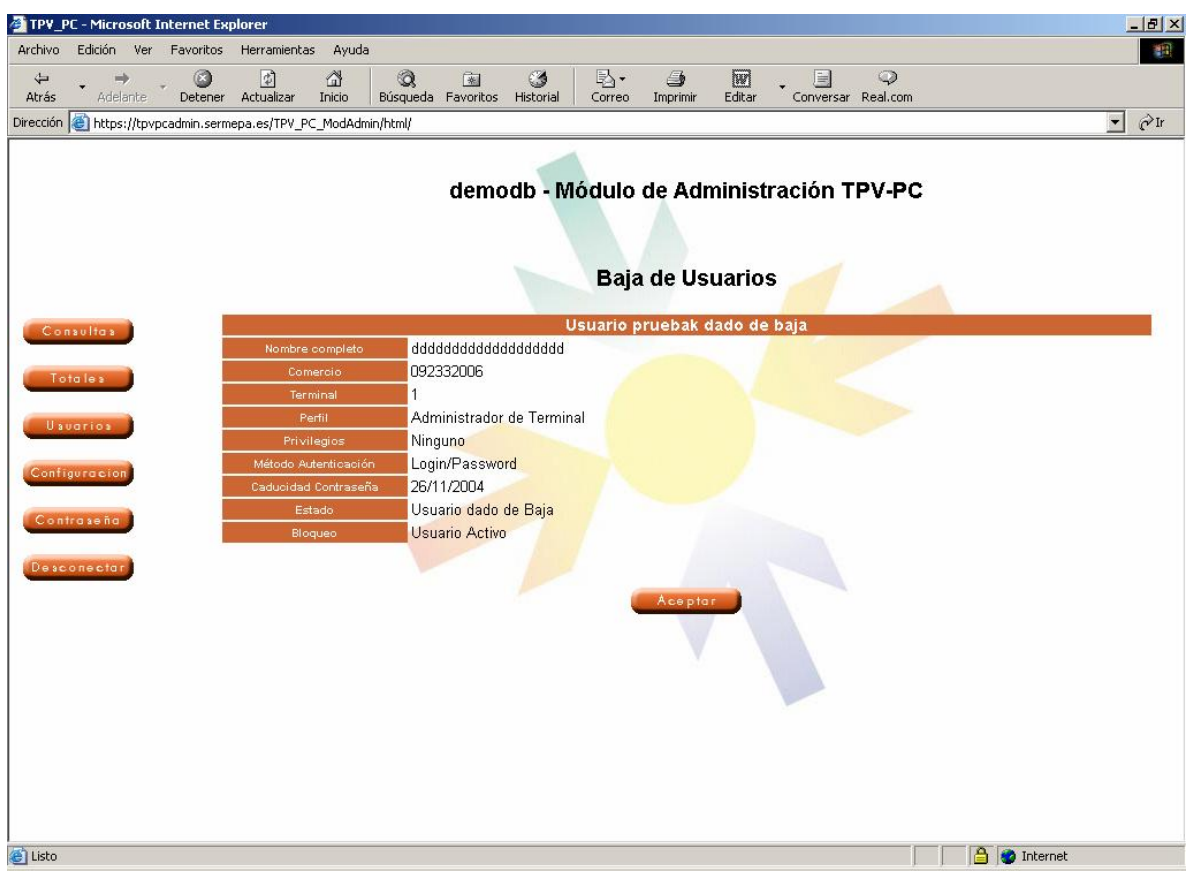

**Nota**: la baja de usuarios es una baja lógica y no física, es decir, los usuarios de baja no se borran sino que permanecen desactivados hasta que un usuario con privilegios los reactive.

### **3.7 Modificación de usuarios**

Al igual que la operación de baja, la modificación de usuarios puede realizarse de varias formas distintas.

- Desde la pantalla principal de gestión de usuarios. Se introduce el identificador del usuario en el campo correspondiente y se pulsa el botón 'Modificar'.
- Desde la pantalla de consultas múltiples. Se selecciona el usuario a modificar y se pulsa el botón 'Modificar'.
- Desde la pantalla de consulta simple de usuarios, pulsando el botón 'Modificar'.

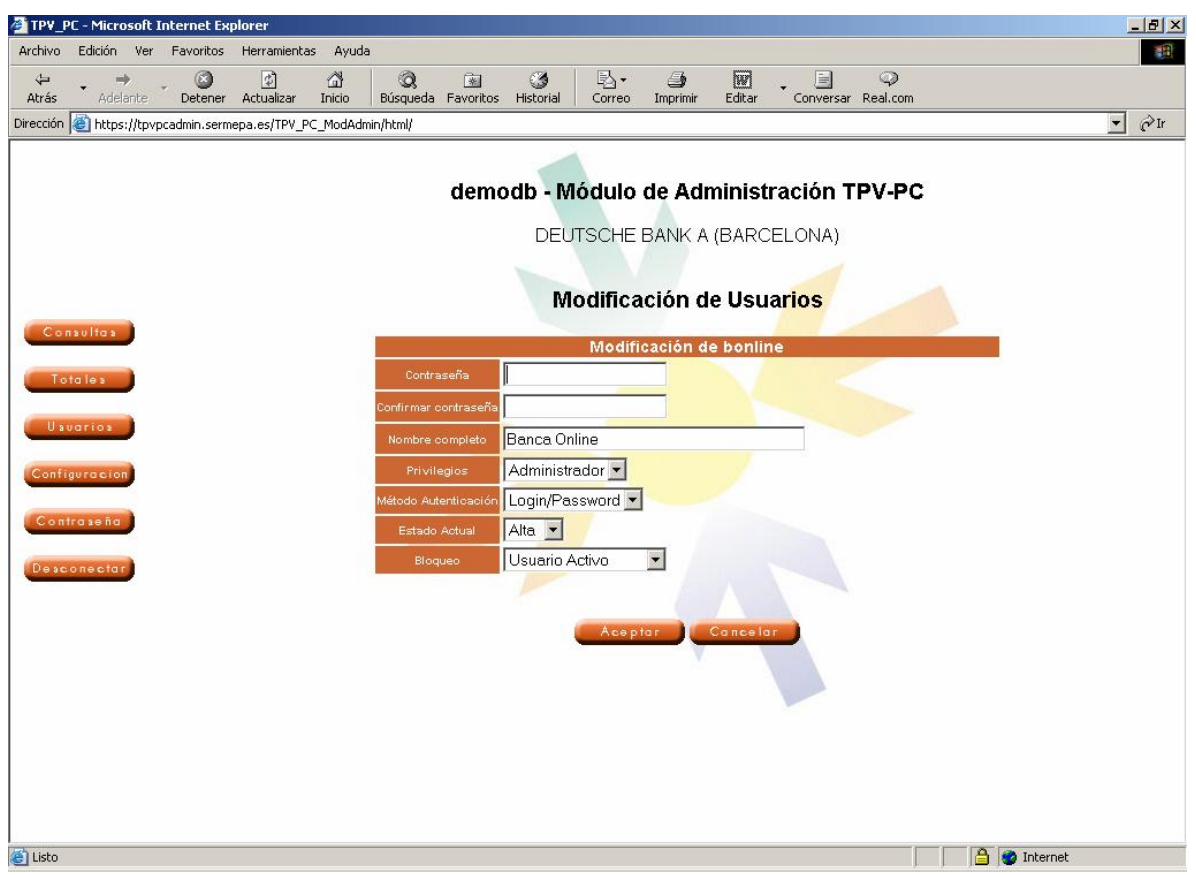

La pantalla de Modificación de usuarios es similar a la de alta. La única diferencia es que para cambiar la contraseña es necesario introducir previamente la contraseña actual. Los campos que aparecen son los siguientes:

- **Contraseña**.
- **Nombre completo del usuario** (campo obligatorio).
- **Privilegios.**
- **Método de Autenticación**.
- **Estado Actual**. (Sólo disponible en usuarios con privilegios de Administración) Permite cambiar el estado actual del usuario (si está dado de alta, o de baja).
- **Bloqueo**: (Sólo disponible en usuarios con privilegios de Administración) Permite bloquear o desbloquear un determinado usuario. (Se debe recordar que TPV PC bloquea automáticamente un usuario si éste introduce mal su contraseña tres veces)

Los campos que no deseen modificarse se dejarán tal y como están, excepto la contraseña, que deberá dejarse en blanco.

El botón 'Contraseña' del menú principal del TPV PC, accede directamente a esta pantalla, con los datos del usuario actual.

### **3.8 Proceso de operaciones por lotes (Pagos Batch)**

Desde el Módulo de Administración el comercio puede gestionar el proceso de operaciones por lotes o "Pagos Batch", que de una forma resumida consiste en que el comercio construye un fichero con las operaciones que desea procesar de una forma conjunta, transmite este fichero y recoge el resultado del proceso con las operaciones autorizadas y las denegadas.

#### **Ficheros de operaciones**

En este apartado se describe el formato de los ficheros para el proceso batch de las operaciones de pago. Un fichero con las operaciones a procesar (fichero entrada), enviado por el comercio a Deutsche Bank, y un fichero con las respuestas (fichero salida), recibido por el comercio desde Deutsche Bank.

Tanto el envío del fichero con las operaciones a procesar como la recepción del fichero con las respuestas se realizarán dentro de la web de Administración del TPV PC.

Estos ficheros constan de tres partes claramente diferenciadas:

- Cabecera
- **Operaciones**
- **Totales**

#### Restricciones:

- El nombre de los ficheros junto con la extensión (que debe ser .txt), no debe exceder las 30 posiciones.
- Para completar un campo numérico, se utilizan los ceros por la izquierda.
- Para completar un campo alfanumérico, se utilizan los espacios en blanco por la derecha.
- x El tamaño máximo de un fichero es de 1Mb.

A continuación pasamos a detallar cada uno de estos ficheros.

#### Fichero petición operaciones batch (fichero entrada)

La siguiente tabla muestra el formato del fichero de petición de operaciones Batch al TPV-PC.

#### *Cabecera*

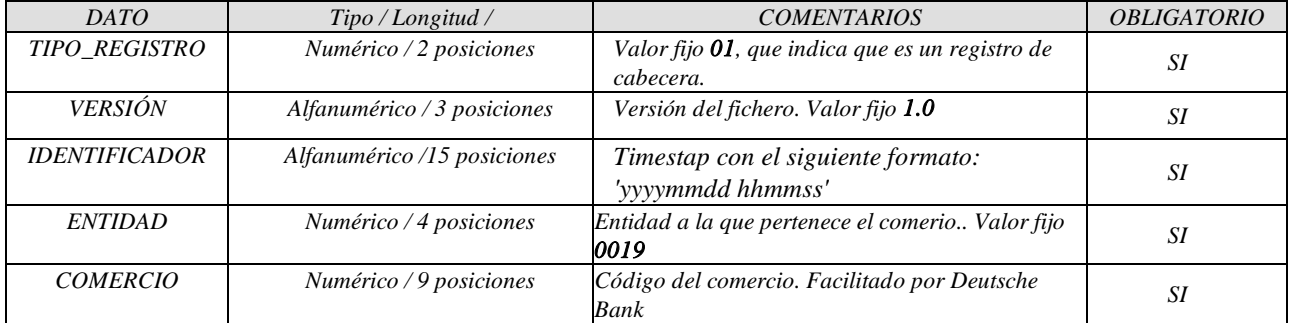

Longitud del registro: 33 posiciones.

#### *Operaciones*

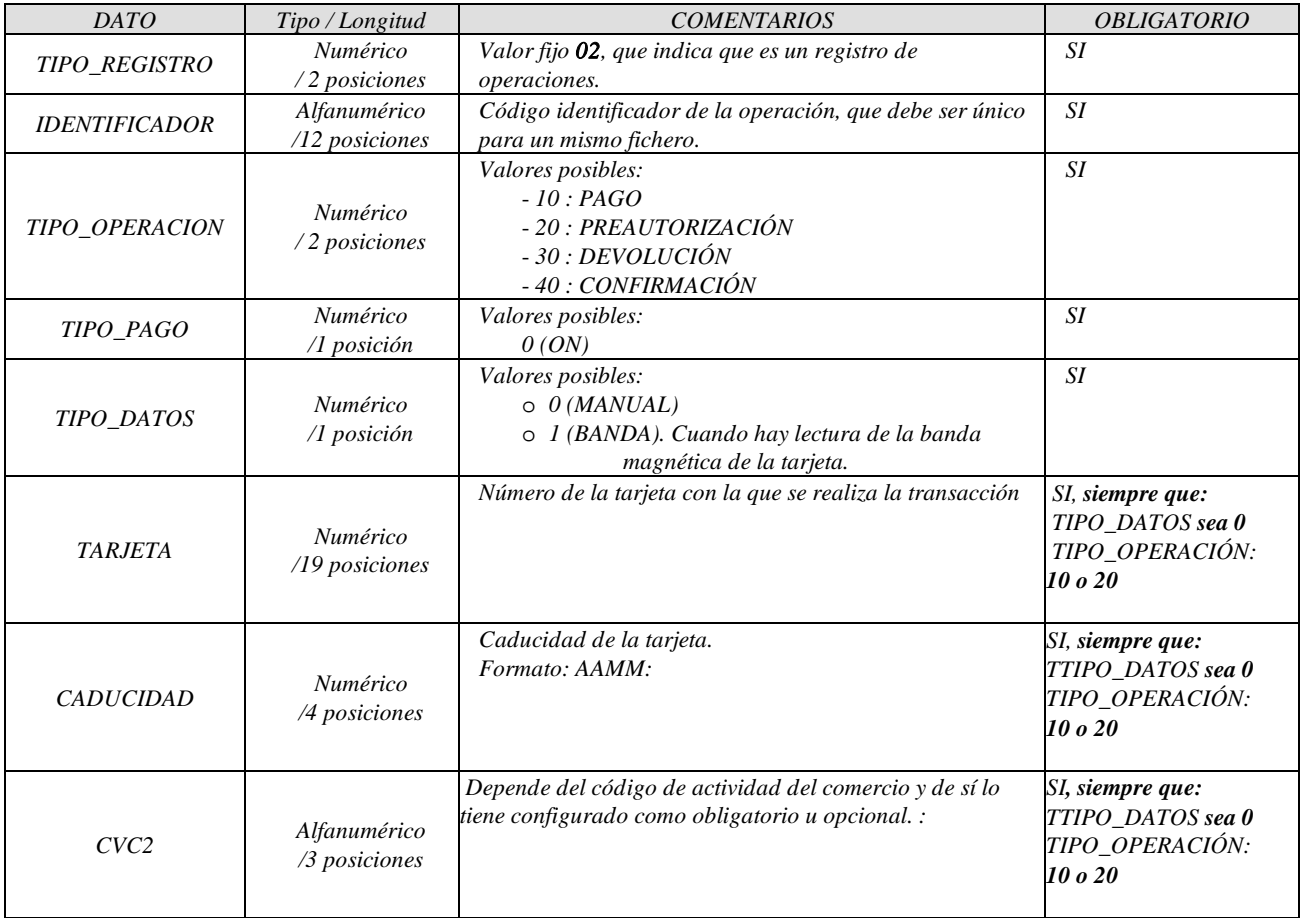

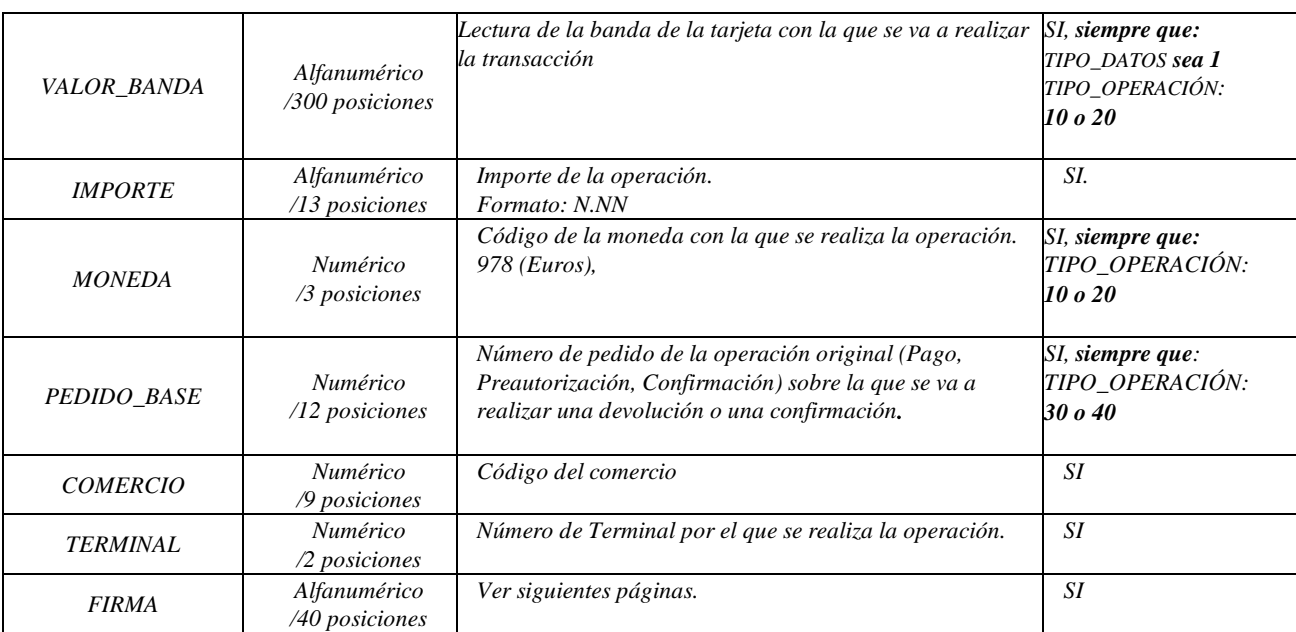

#### *Totales*

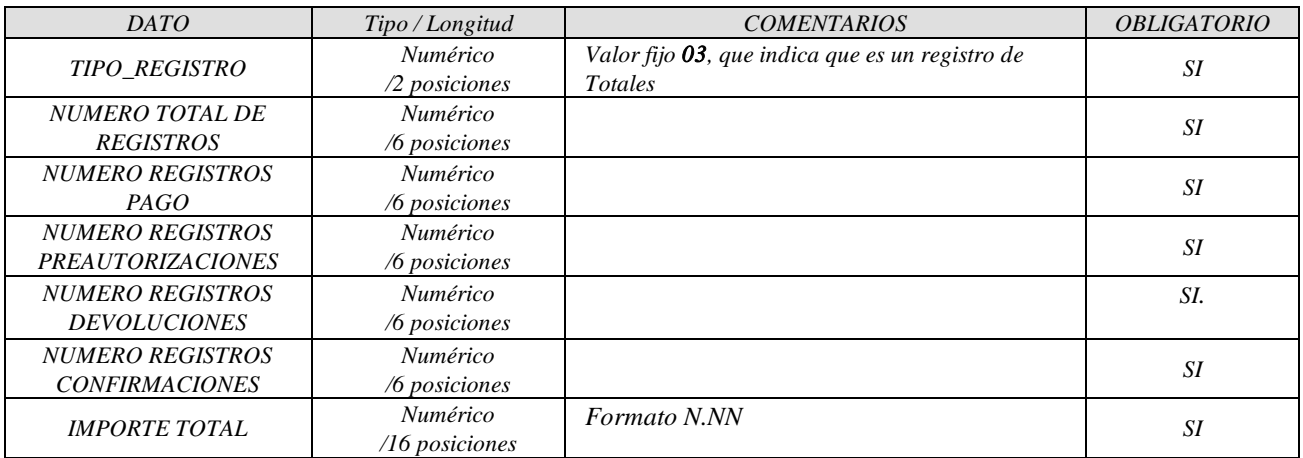

La longitud del registro será: 48 posiciones.

#### Fichero respuesta operaciones batch (fichero salida)

La siguiente tabla muestra el formato del fichero de respuesta de operaciones Batch del TPV-PC.

*Cabecera*

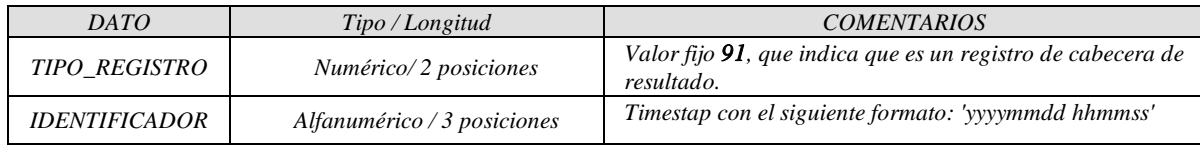

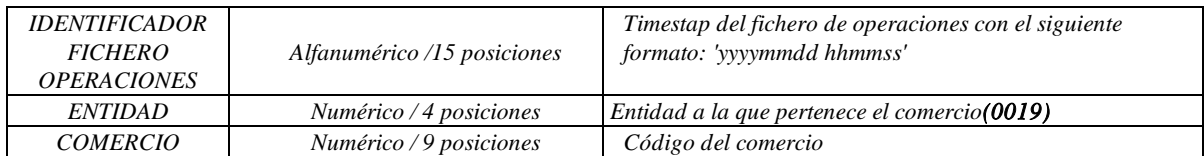

### *Operaciones*

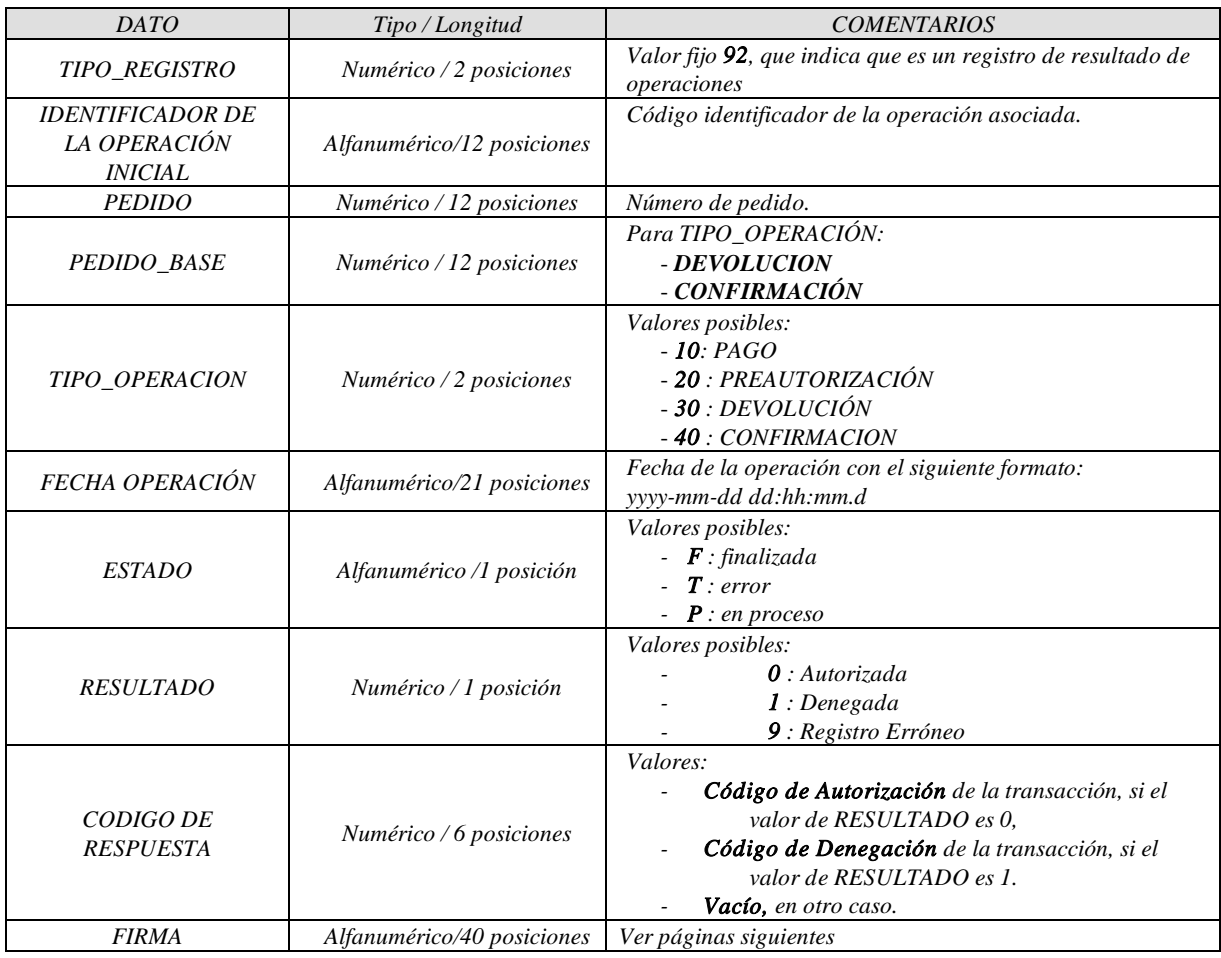

#### *Totales*

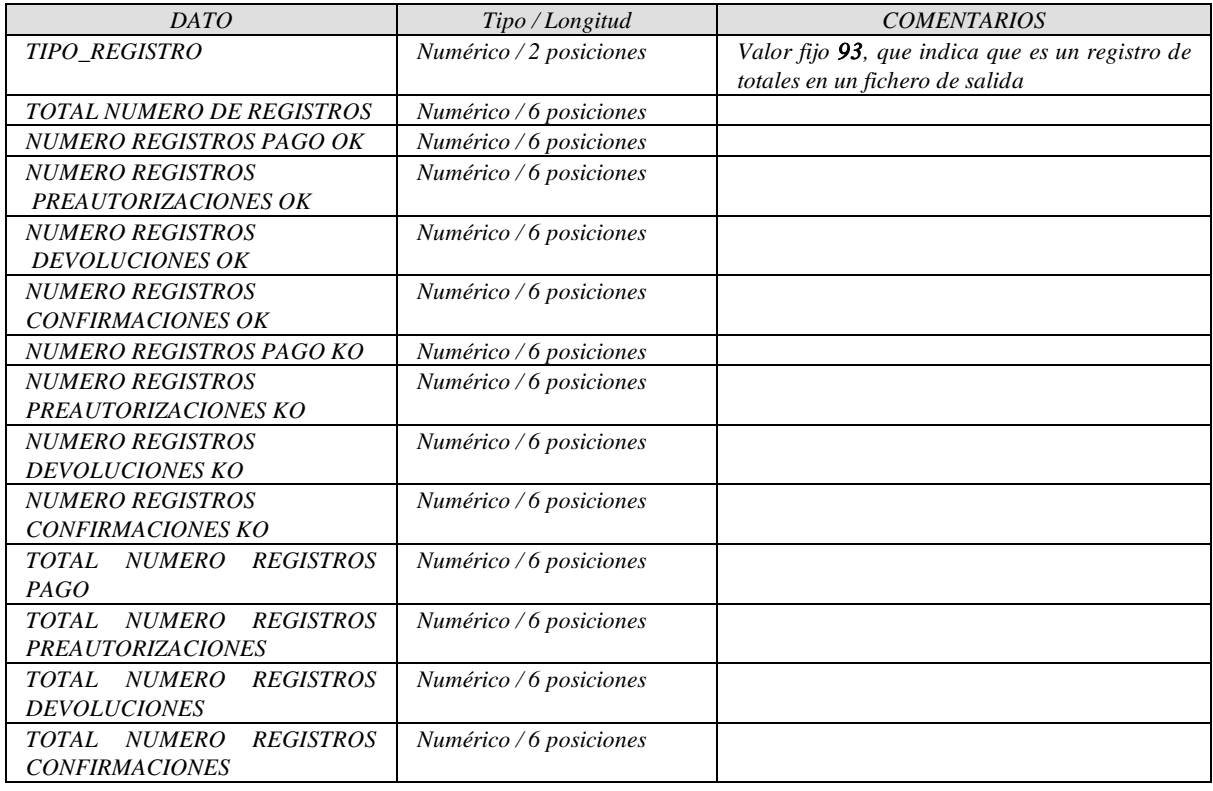

#### **Construcción del campo "Firma"**

Este campo es una firma digital, construida mediante el algoritmo estándar SHA-1 , que se utiliza para comprobar la autenticidad de los registros tanto en el sentido Deutsche Bank -> Comercio, como en el sentido Comercio -> Deutsche Bank.

Para el cálculo de la firma:

**SHA-1 (**registro de la operación + clave del comercio**)**

Donde "registro de la operación" : son todos los campos que forman el registro.

Ejemplo:

**registroOperacion** =

021111111111111000000491671026022553604061230000000010.0097812344321001

**claveComercio**= AAABBB

**Firma** = **SHA-1**(registroOperacion + claveComercio) = 653A3E4F35FDA782B4A47AB9FC60164138019599

#### **Consulta de la "ClaveComercio"**

Es la clave, diferente para cada comercio, que se debe utilizar para poder construir correctamente el campo de "Firma".

El comercio puede consultarla a través del Módulo de Administración, utilizando un usuario con perfil de "Comercio" y siguiendo los pasos que se describen a continuación:

Pulsando la opción "Configuración" se muestra la siguiente pantalla:

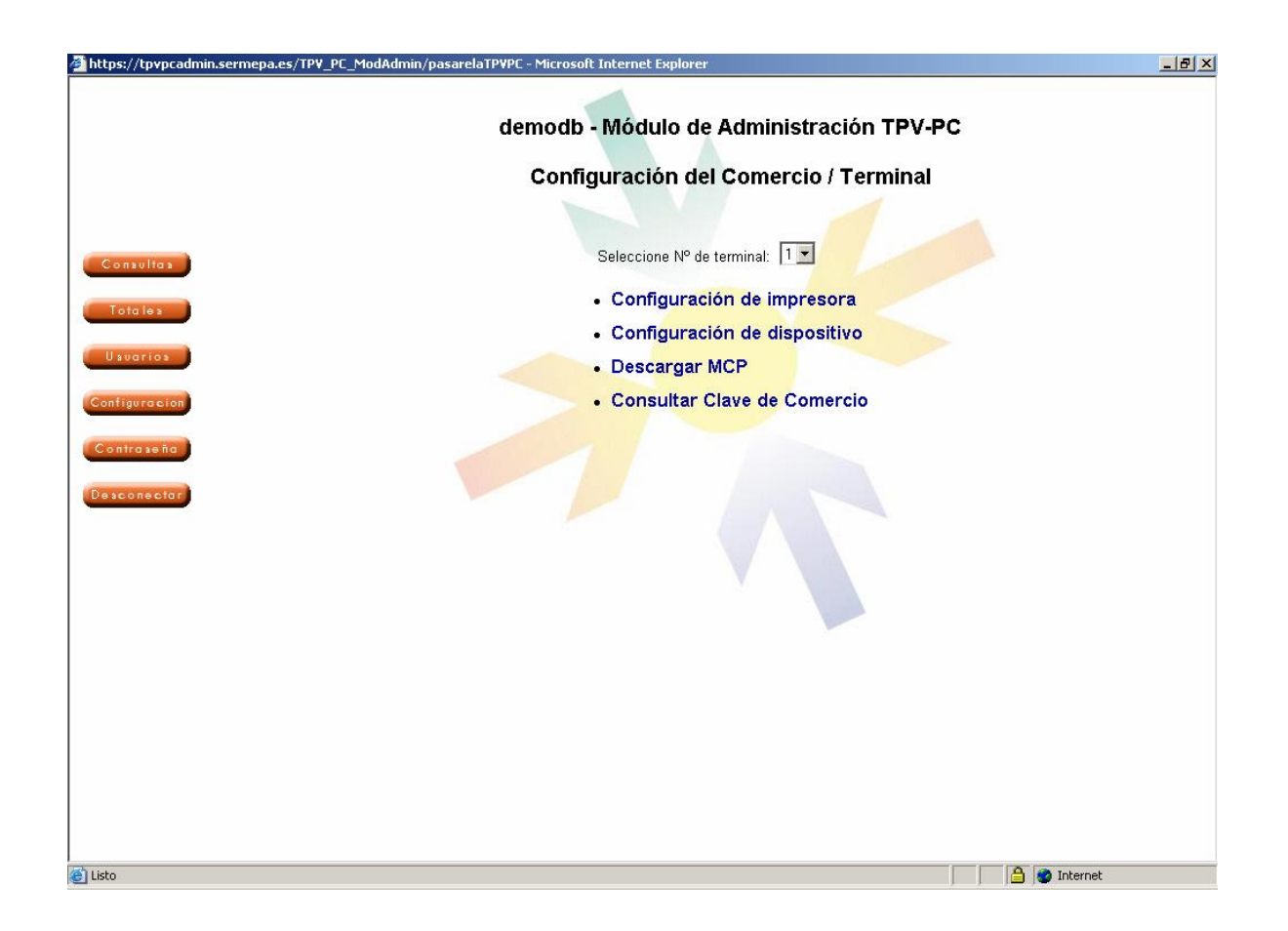

Sobre esta pantalla hay que hacer clic sobre "Consultar Clave de Comercio". El sistema solicitará de nuevo la contraseña del usuario perfil "Comercio".

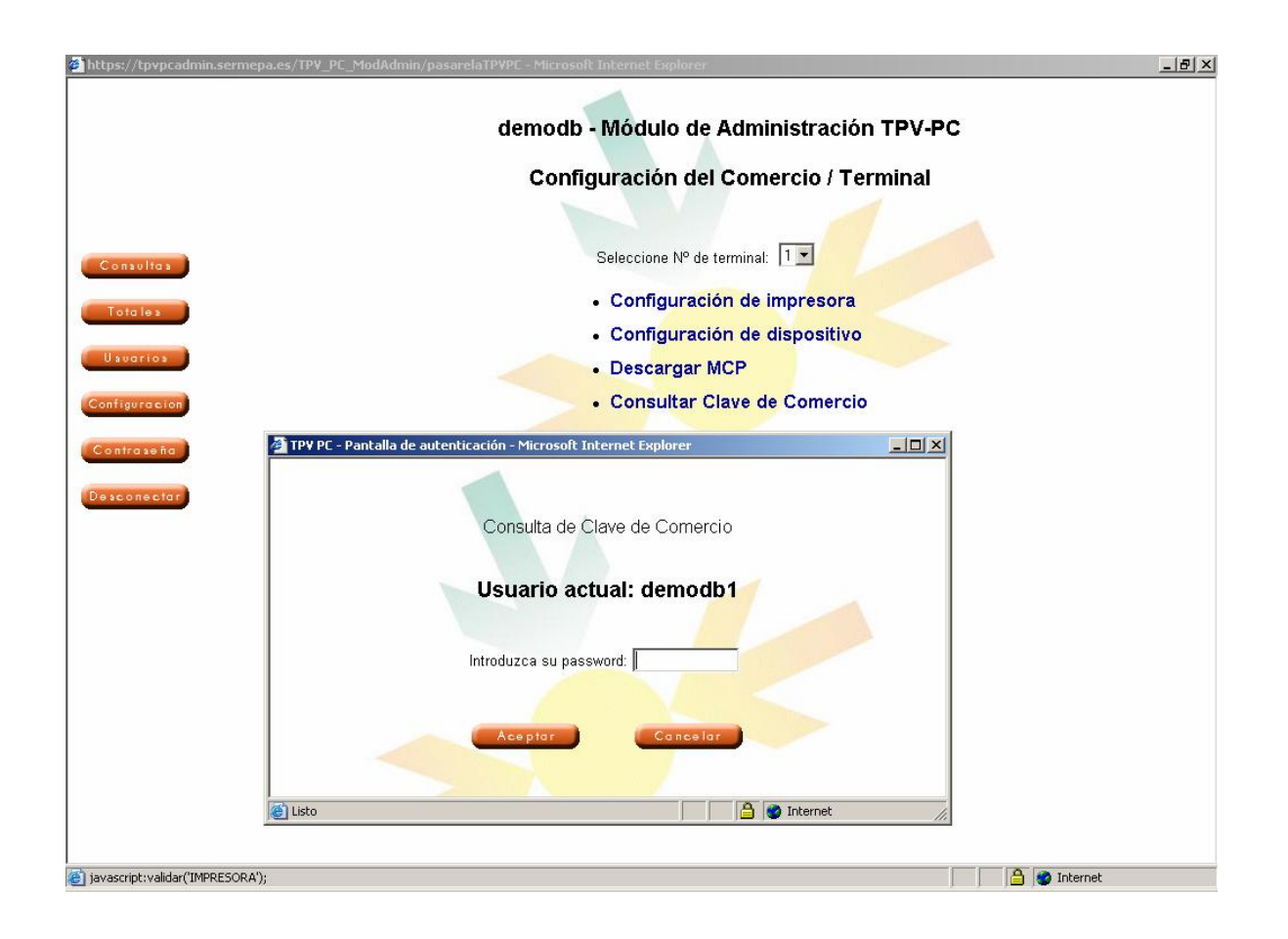

Una vez introducida la contraseña correctamente, se muestra la clave a utilizar por el comercio para construir el campo "Firma".

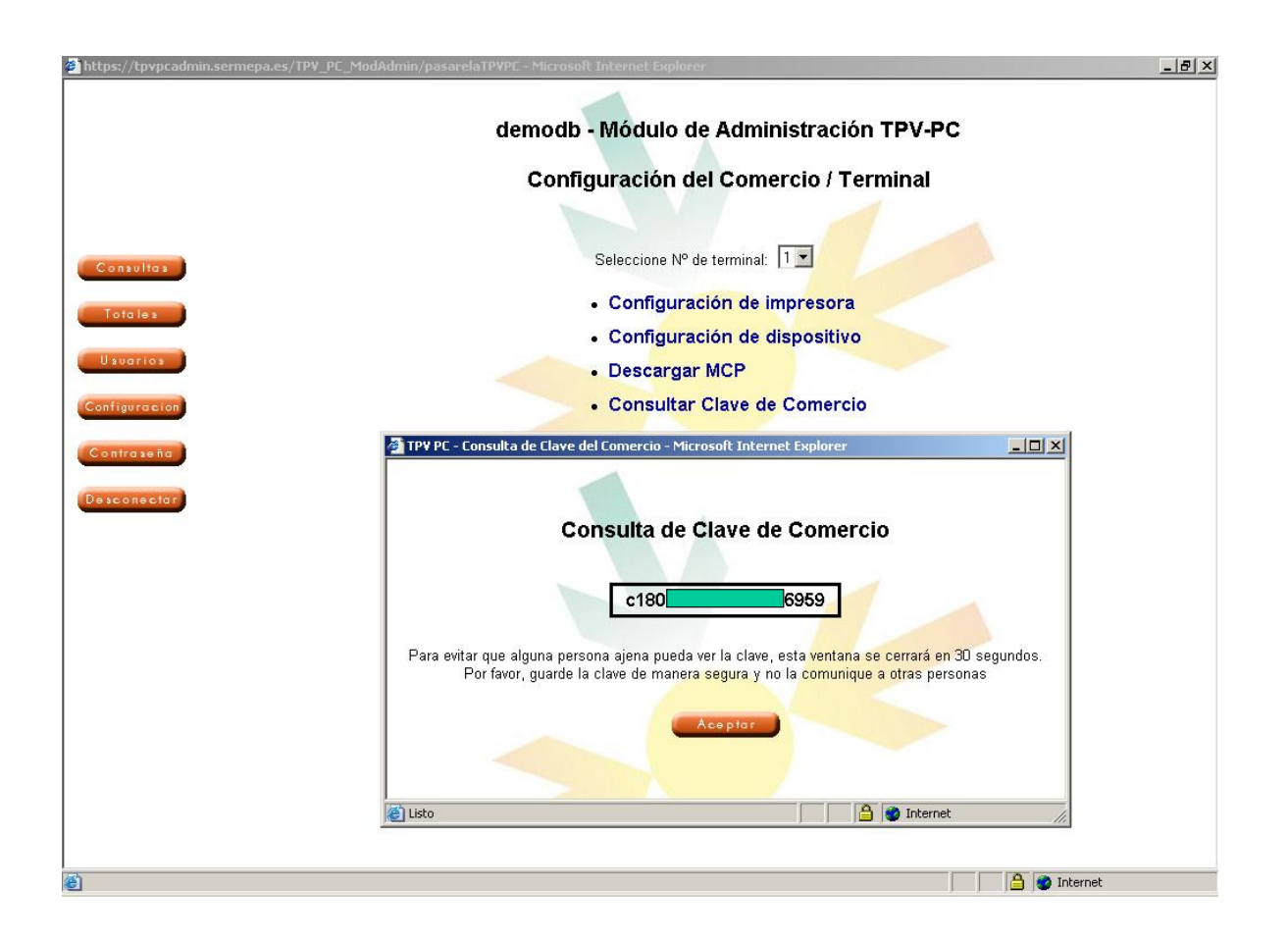

Es muy importante resaltar que esta clave es el dato que identifica al comercio y el que permite introducir operaciones en su nombre. Por ello debe ser custodiada adecuadamente por la persona autorizada del comercio y no debe ser comunicada a otras personas. Cualquier situación provocada por una custodia inadecuada de este dato será responsabilidad del comercio.

#### **Operatoria "Pagos Batch"**

Desde el Módulo de Administrador, utilizando un usuario con perfil "Terminal", se debe seleccionar la opción "Ficheros".

A continuación se muestra la siguiente pantalla.

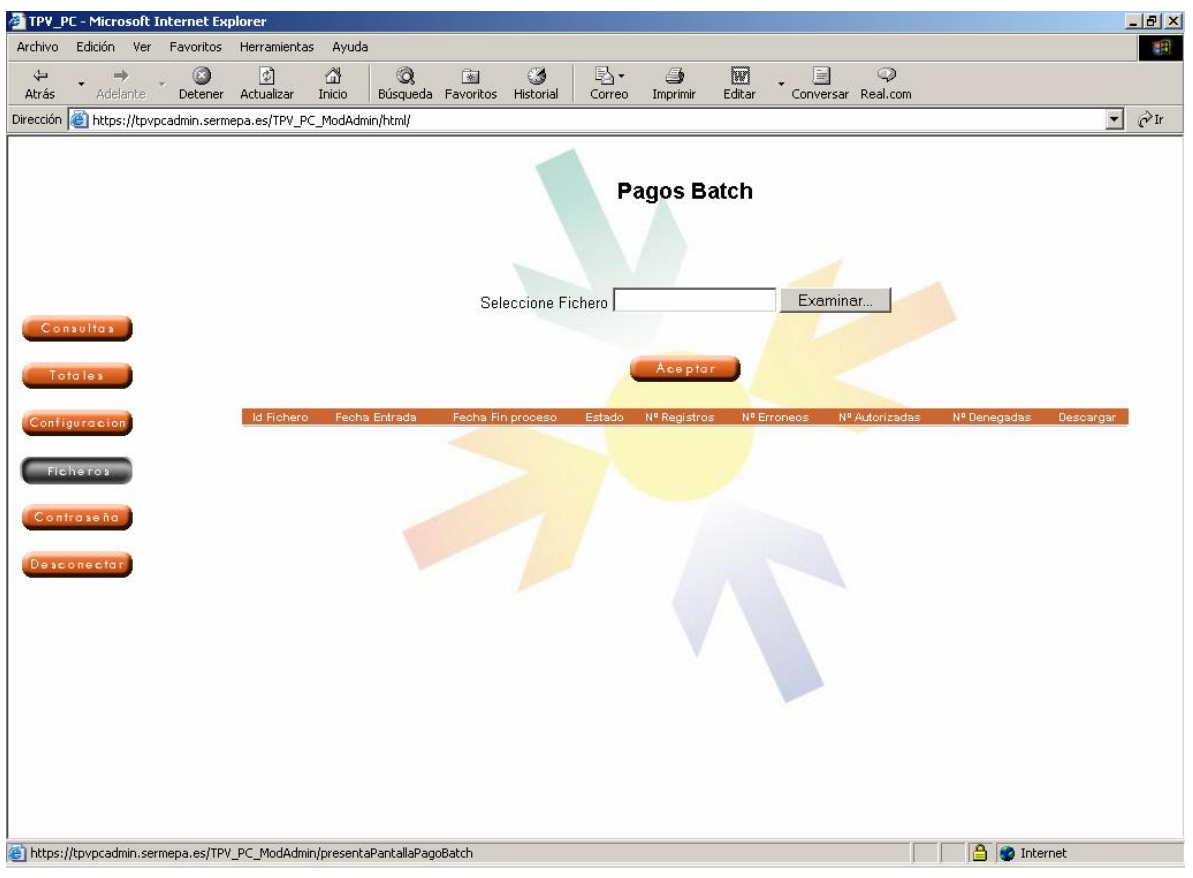

En esta pantalla y mediante el botón "examinar" hay que buscar el fichero que contiene las operaciones a procesar, una vez localizado se pulsa el botón "Aceptar" y de esta manera se transmite a Deutsche Bank.

Una vez realizada esta acción, el fichero aparecerá en la lista de ficheros con el estado "No Procesado", tal como se muestra a continuación.

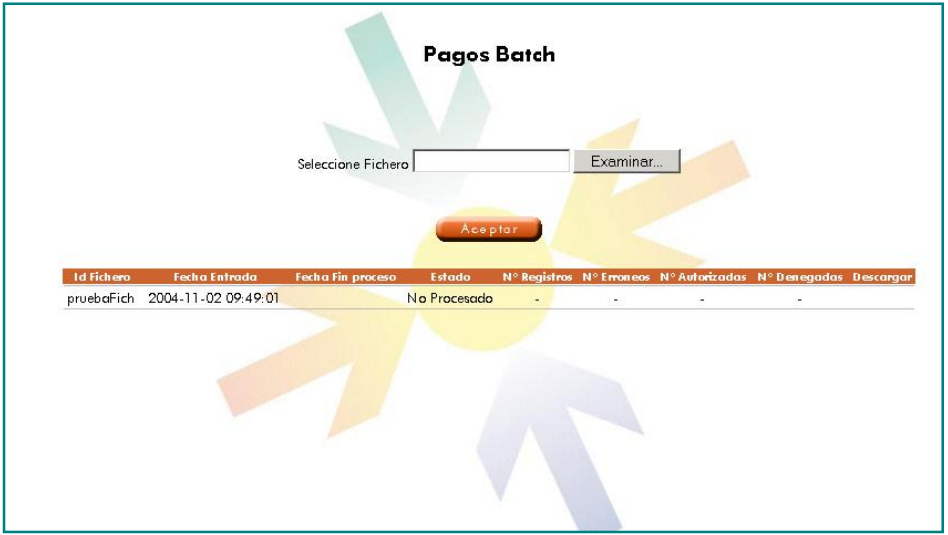

Una vez transmitido el fichero de operaciones, al día siguiente y una vez haya sido procesado por Deutsche Bank, aparecerá en la lista de ficheros con el estado "Terminado". El comercio utilizando la misma opción de "Ficheros" podrá consultar el resumen del resultado del proceso y se podrá descargar el fichero con las respuestas de cada operación mediante la opción "Descargar". Adicionalmente las operaciones procesadas de esta manera (por lotes – batch) podrán ser consultadas a través del Módulo de Administración como cualquier otra operación procesada "on-line".

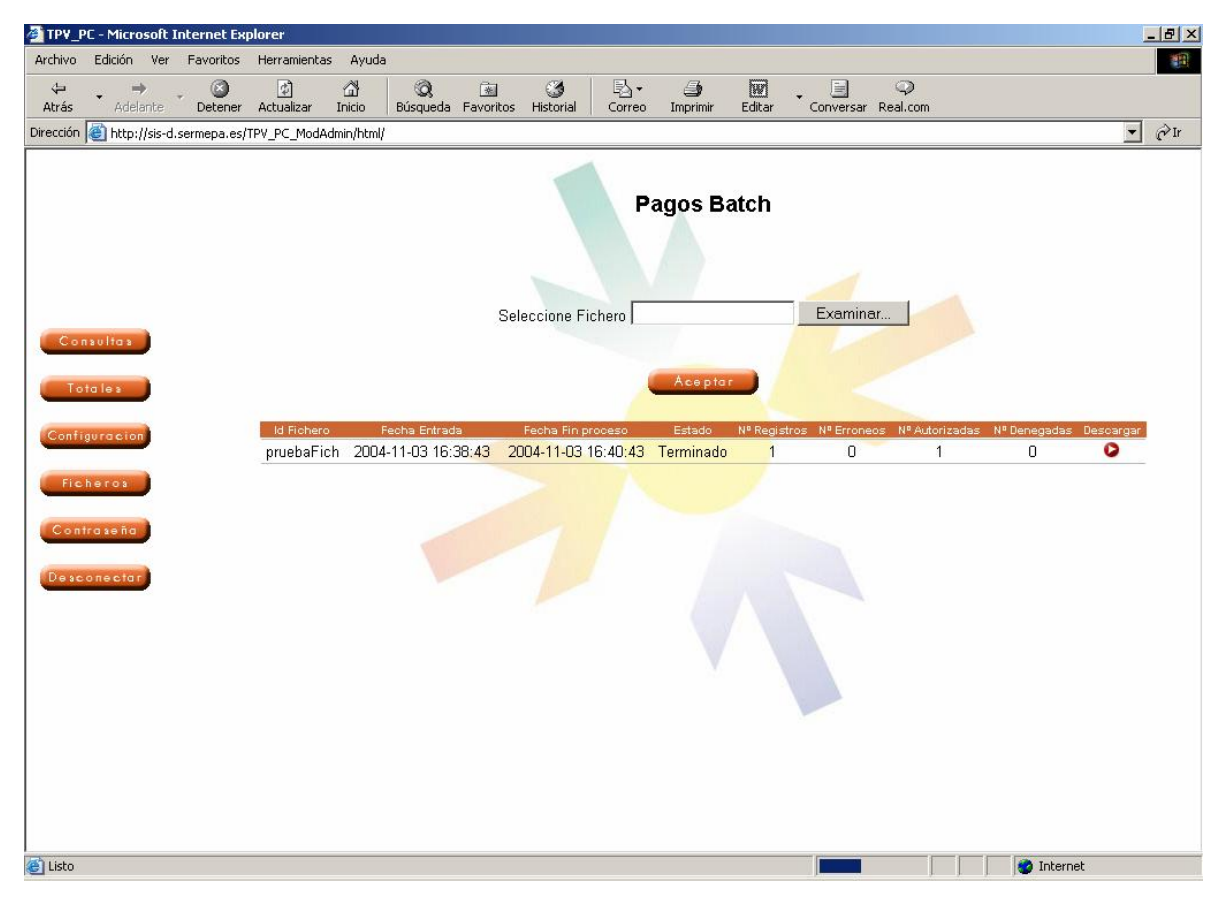

#### **Ejemplo**

Versión 2.1 PÁG. 35

A continuación, se describe un fichero de entrada y el fichero resultado.

Datos del comercio ejemplo:

- **Entidad**: 4000
- **Código de comercio**: 123443210
- **Termina**l:1
- **Clave del comercio**: AAABBB

Fichero de entrada: **pruebaFich.txt**

011.020040922 1630454000123443210 021111111111111000000491671026022553604061230000000010.00978123443210 01653A3E4F35FDA782B4A47AB9FC60164138019599 030000010000010000000000000000000000000000010.00

#### **1.- Cabecera**

011.020040922 1630454000123443210

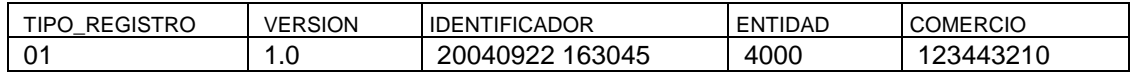

#### **2.- Operaciones**

021111111111111000000491671026022553604061230000000010.00978123443210016 53A3E4F35FDA782B4A47AB9FC60164138019599

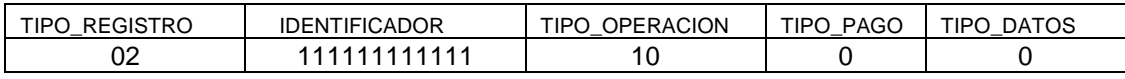

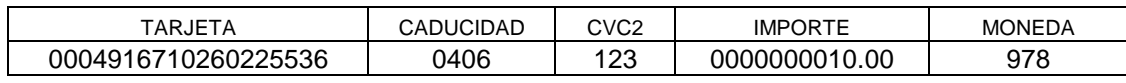

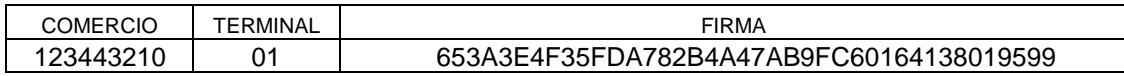

#### **3.- Totales**

030000010000010000000000000000000000000000010.00

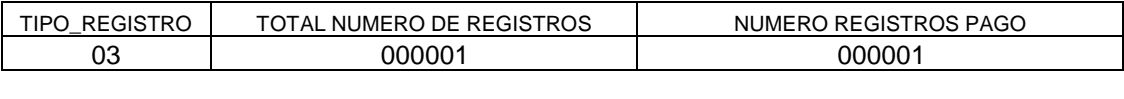

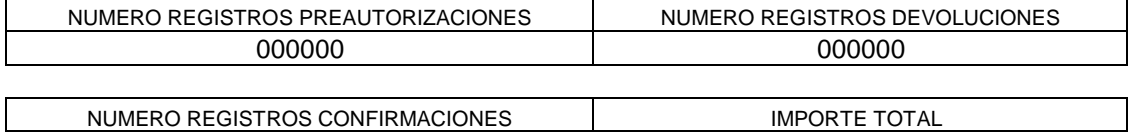

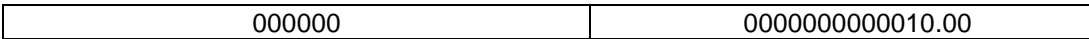

#### Fichero de salida: **pruebaFich.sal**

9120040922 16304520041102 0957144000123443210 92111111111111000000002362102004-11-02 09:57:22.0F0000000d8a8c1c98341d62e6e356668b12519769df2d3e2 930000010000010000000000000000000000000000000000000000000000010000000 00000000000

#### **1.- Cabecera**

9120040922 16304520041102 0957144000123443210

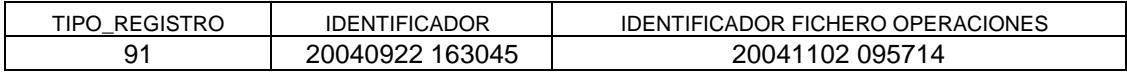

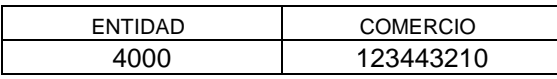

#### **2.- Operaciones**

92111111111111000000002362102004-11-02 09:57:22.0F0000000d8a8c1c98341d62e6e356668b12519769df2d3e2

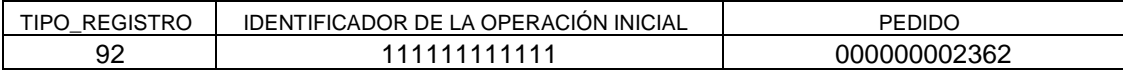

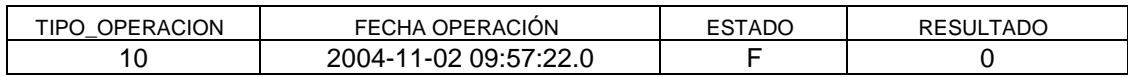

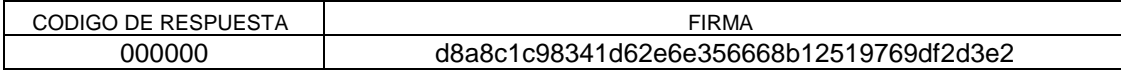

#### **3.- Totales**

93000001000001000000000000000000000000000000000000000000000001000000000 000000000

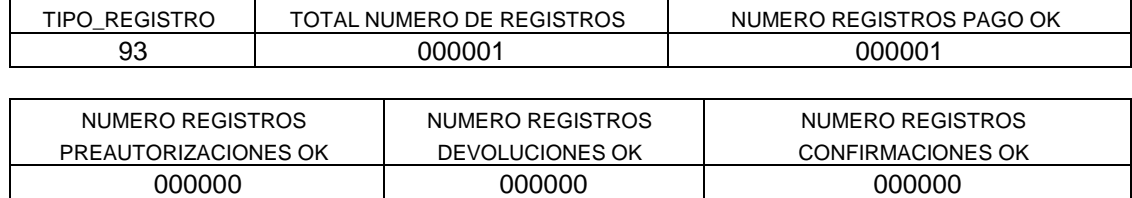

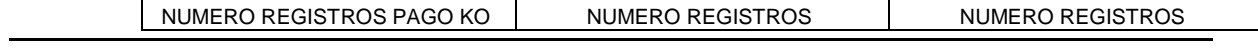

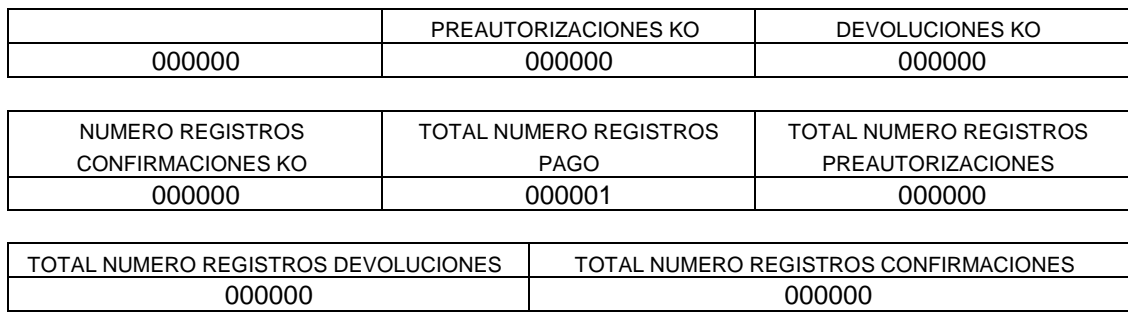

Para ver la operación en el Módulo de Administración, realizamos una consulta de la misma por número de comercio y por número de pedido:

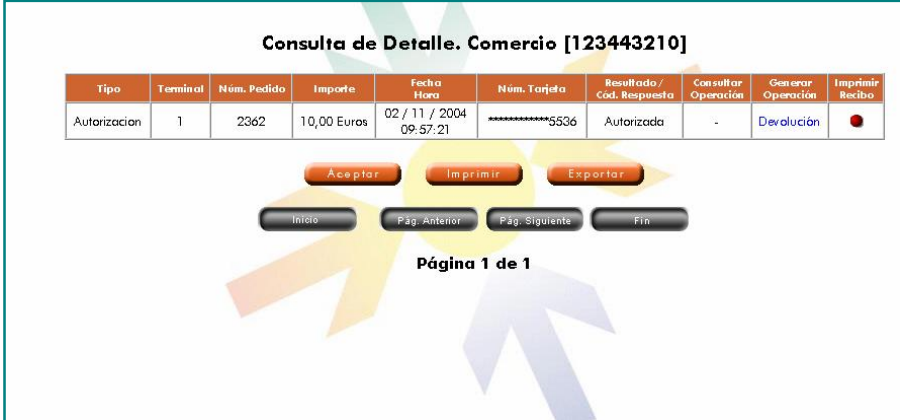

#### **Pruebas de comercio**

Para verificar el correcto diseño del fichero de operaciones por parte del comercio, Deutsche Bank pone a su disposición un entorno de pruebas.

Si el comercio lo desea puede realizar pruebas en el siguiente entorno:

URL: http://sis-d.sermepa.es/TPV\_PC\_ModAdmin/html/

Usuario: deutsche Contraseña: deutsche

Importante: Antes de la realización de las pruebas se deberá contactar con el Servicio de Soporte Técnico para planificar la preparación del entorno.

Los datos a utilizar para construir los registros son los siguientes:

- **Entidad**: 4000
- **Código de comercio**: 123443210
- **Termina**l:1
- **Clave del comercio**: AAABBB
- **Número de tarjeta** : 00004916710260225536
- **Fecha caducidad:** 0406
- **CVC2:** 123

#### **Códigos de error**

A continuación, se detallan los códigos de error más comunes que puede devolver el proceso de ficheros Batch.

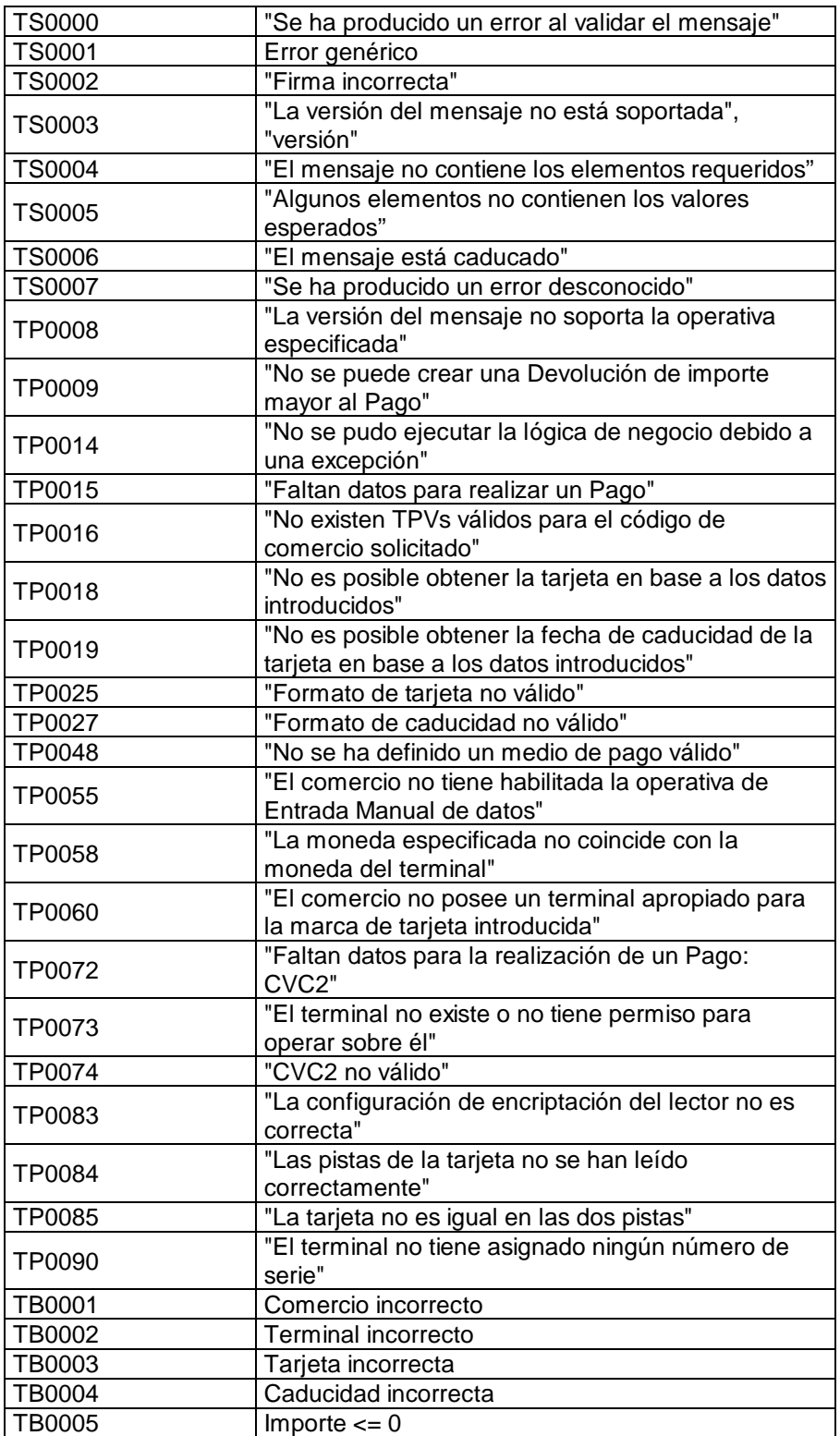

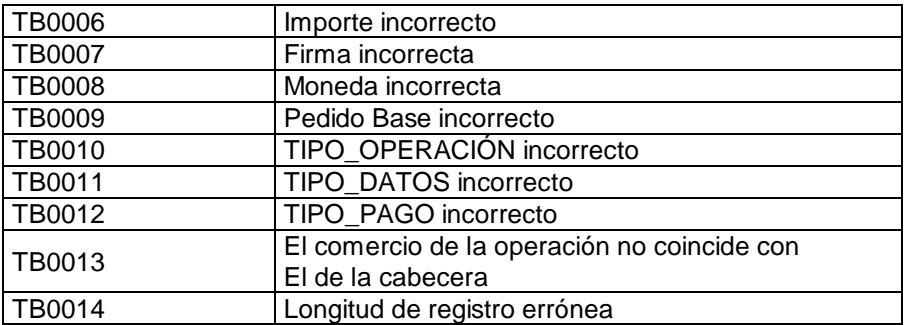

### 4 INSTALACION

- Una vez contratado el servicio, transcurridos unos días, el establecimiento recibirá un correo electrónico con la siguiente información:
	- Usuarios y contraseñas para acceder tanto al Módulo Cliente como al Módulo de Administración.
- Si el establecimiento va a realizar pagos presenciales (el cliente está presente en el momento del pago y entrega su tarjeta), y así lo indicó en el momento de la contratación, recibirá o pasará a recoger por su oficina, según convenga, los lectores de tarjetas solicitados.
- Si el establecimiento va a realizar exclusivamente pagos no presenciales (ventas a distancia), no será necesario disponer de un lector de tarjetas ya que el número de tarjeta se introducirá manualmente desde el PC.

### **4.1 Instalación del lector de tarjetas (obligatorio para pagos presenciales)**

El lector de tarjetas es un dispositivo hardware que proporciona Deutsche Bank al establecimiento cuando se requiere la lectura de la información de la banda magnética de la tarjeta. La instalación de estos dispositivos es muy sencilla y la podrá realizar el propio comercio.

En estos momentos están disponibles lectores de banda magnética con conexión vía puerto USB (Universal Serial Bus).

Las acciones a realizar para instalar lector pueden variar dependiendo del Sistema Operativo del ordenador donde se va a conectar:

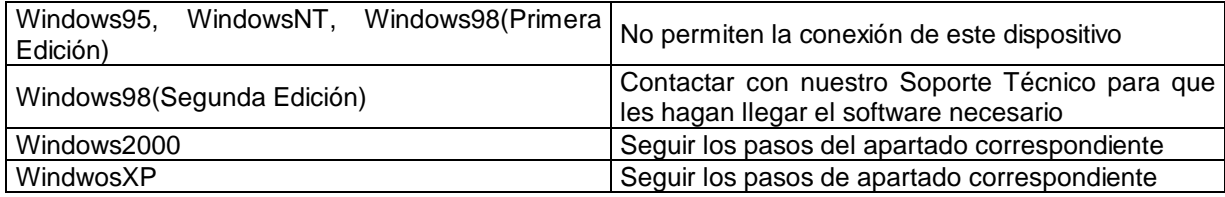

#### **Instalación sobre Windows2000**

#### Descarga del Archivo Active X

Los pasos que debe realizar el comercio para la descarga del archivo que instala el ActiveX del lector son :

- 1. Conectarse a la URL del módulo de Administración del TPV PC: [https://tpvpcadmin.sermepa.es/TPV\\_PC\\_ModAdmin/entrada](https://tpvpcadmin.sermepa.es/TPV_PC_ModAdmin/entrada)
- 2. Introducir el Usuario de Administración del comercio y la Password correspondiente.
- 3. Hacer clic en el botón 'Configuración' del menú de la izquierda de la página.
- 4. Si el perfil del usuario es "Comercio", se debe especificar el número de terminal que se desea configurar. En caso de que el perfil sea "Terminal", esto no será necesario.
- 5. Hacer clic en el enlace 'Configuración de dispositivo'.
- 6. Seleccionar:
	- a. Dispositivos disponibles: Lector USB.
	- b. Modelos disponibles: DIUSFRAMI:GST-1251-T1.
- 7. Hacer clic en el enlace Descargar Active X.
- 8. Si aparece alguna de las siguientes ventanas, hacer clic en 'Sí' en ambas (su aparición o no, depende de la configuración de seguridad del navegador web):

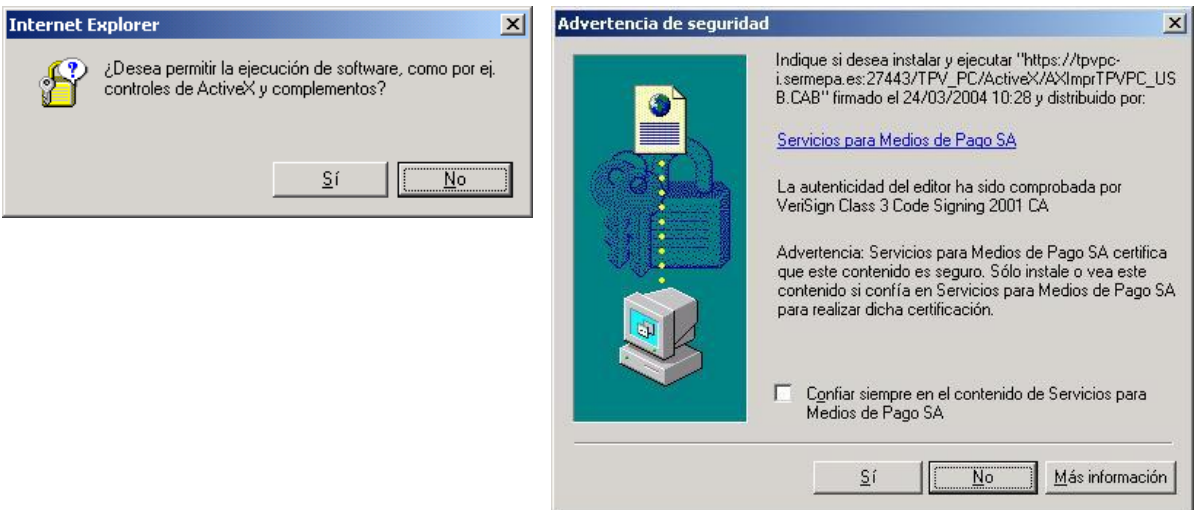

9. Si el programa se descarga correctamente deberán aparecer las siguientes ventanas simultáneamente. Para finalizar la instalación deberá hacer clic en el botón 'Aceptar' de la primera.

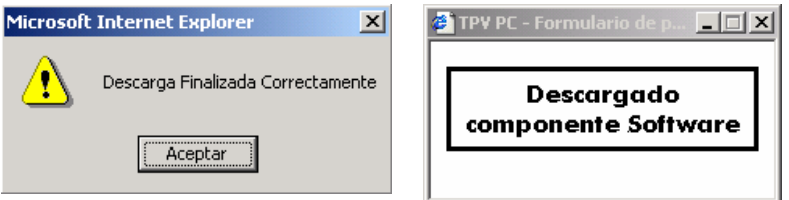

#### Instalación del Lector USB en el PC

Una vez finalizada la descarga del ActiveX es necesario que el sistema reconozca el dispositivo para su correcto funcionamiento para ello es necesario conectar el lector al puerto USB del PC. Una vez realizada esta conexión aparecerá una pantalla que informara del estado en que se encuentra el proceso de instalación del dispositivo. Una vez finalizado este proceso se puede hacer uso del lector con normalidad.

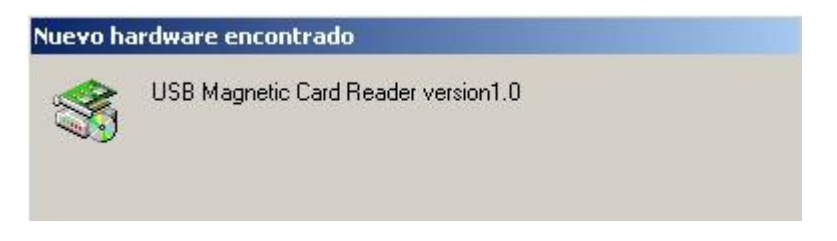

#### Utilización del Lector USB

- 1. Conectarse a la URL de Pago: [https://tpvpc.sermepa.es/TPV\\_PC/entrada](https://tpvpc.sermepa.es/TPV_PC/entrada)
- 2. Introducir el Usuario y la Password correspondiente.
- 3. Si aparece la siguiente ventana (aparecerá o no dependiendo de la configuración de seguridad del navegador web). Hacer clic en 'Sí'.

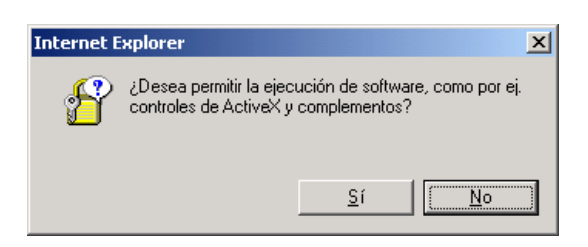

- 4. Pasar la tarjeta por el lector.
- 5. Si el lector emite un único pitido y aparece un texto indicando que la tarjeta ha sido leída, la instalación del Active X ha sido correcta.

#### **Instalación sobre WindowsXP**

La instalación del lector USB sobre Windows XP difiere en algunos aspectos de la instalación de este mismo dispositivo en Windows 2000. Los pasos a realizar se detallan a continuación:

- 1. Realizar los pasos detallados en el apartado Descarga del Archivo Active X
- 2. Conectar el lector al puerto USB del PC. Una vez realizada esta operación aparecerá una pantalla de asistencia para la instalación de hardware, sólo hay que pulsar el botón siguiente con la opción *"Instalar automáticamente el software"* seleccionada.

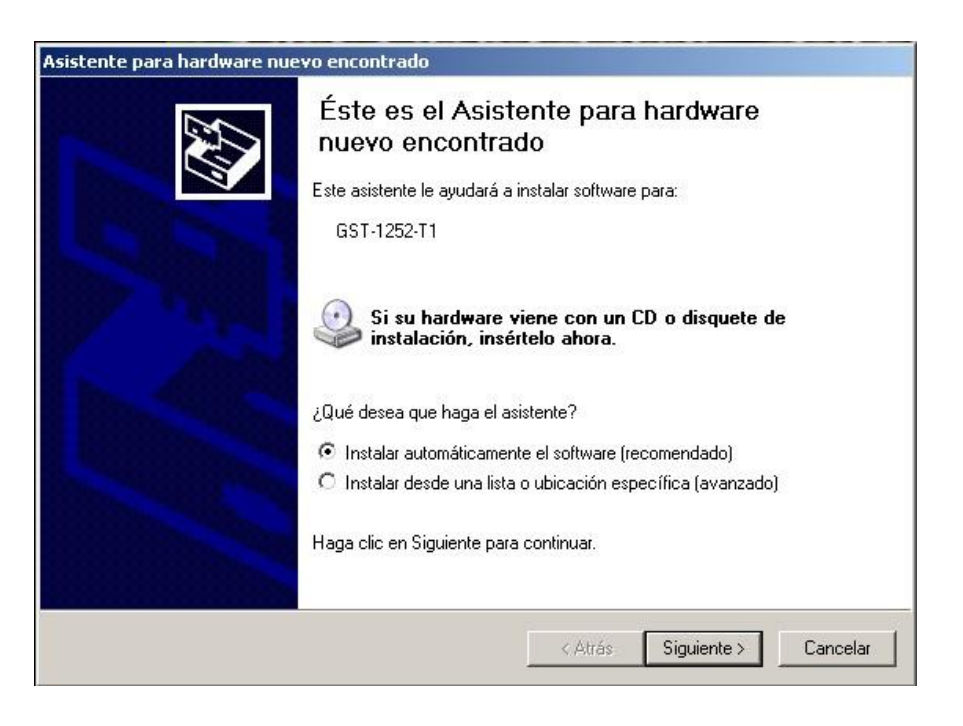

3. A continuación aparecerá una pantalla informando sobre el estado del proceso.

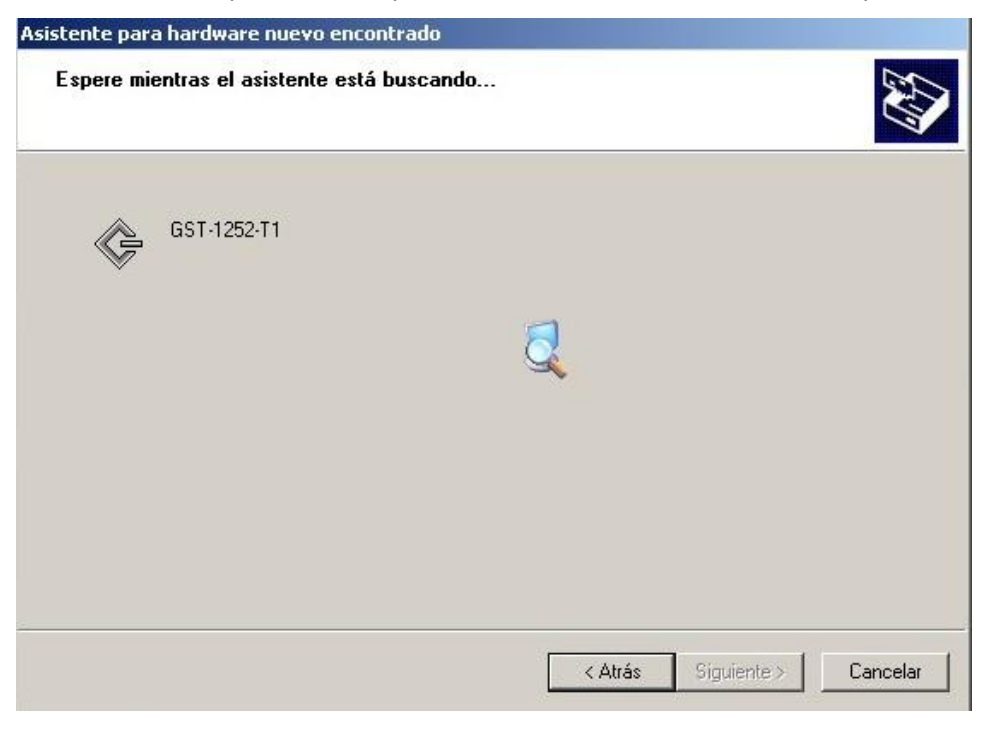

4. Por último se muestra una pantalla informando de la finalización del proceso de instalación en la que hay que pulsar el botón finalizar. Una vez completados estos pasos se puede comenzar a utilizar el lector como se indica en el apartado Utilización del Lector USB del presente documento.

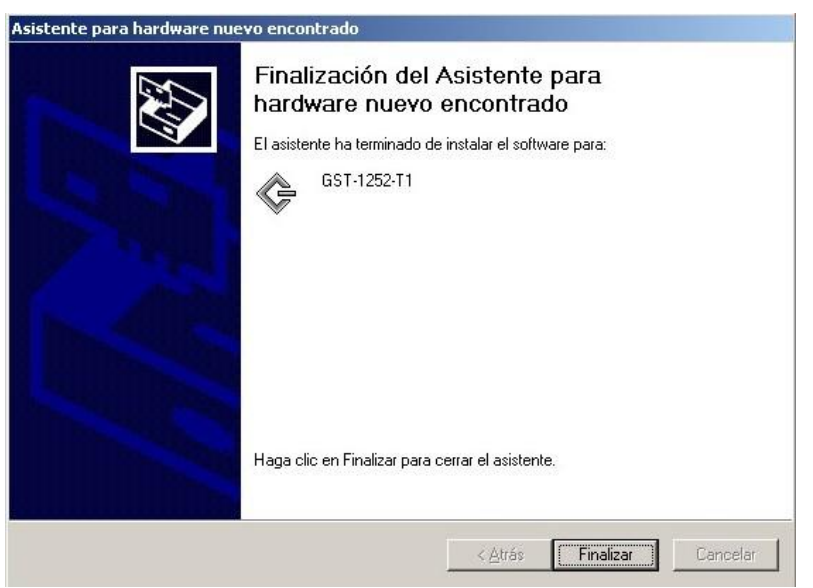

#### **Configuración de seguridad del navegador**

El uso del lector USB en TPV PC requiere que el navegador soporte la descarga y ejecución de controles ActiveX. Para ello, debe tener establecidas una serie de propiedades de seguridad, con el fin de que no existan restricciones a la hora de la ejecución de dichos controles.

Para establecer las propiedades de seguridad correctamente, se debe acceder al menú de *Herramientas/Opciones de Internet.*

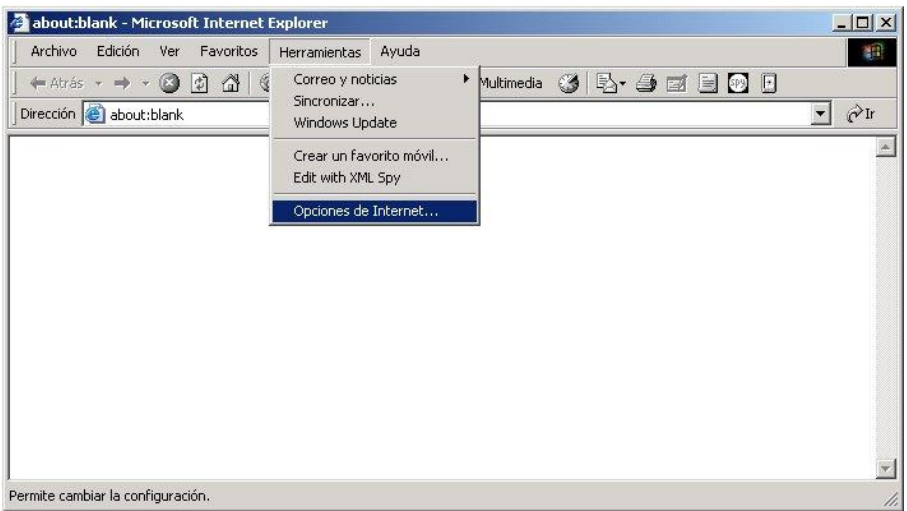

A continuación, se debe pulsar en la pestaña *Seguridad* y seleccionar el icono con la etiqueta *Internet*.

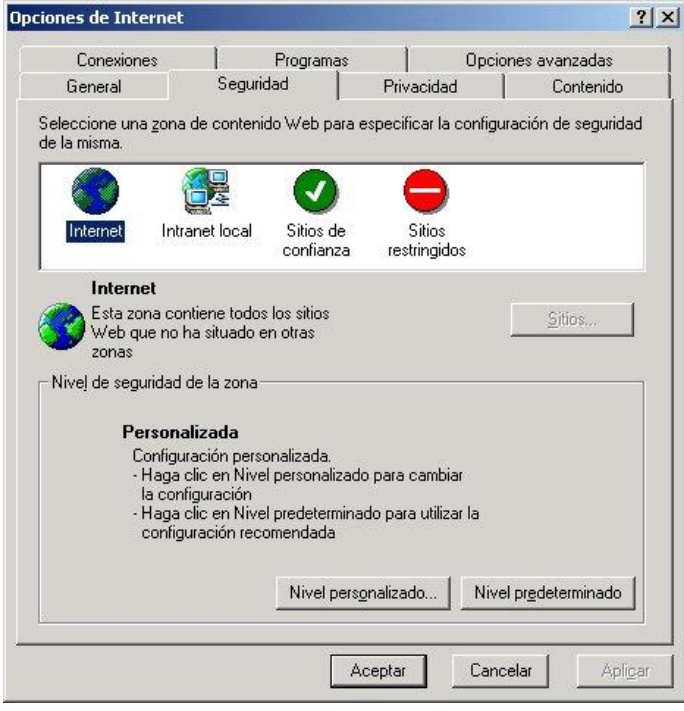

A continuación pulsar el botón *Nivel Personalizado...*

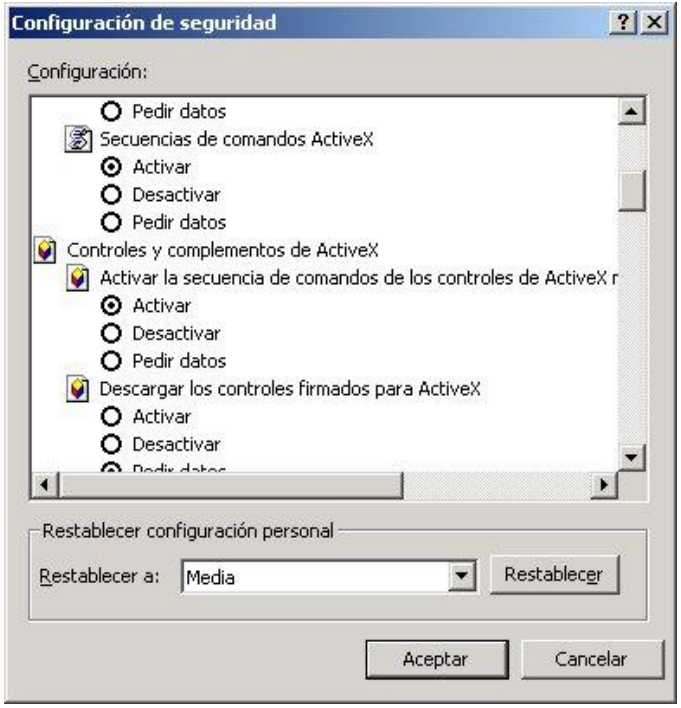

En esta ventana, se muestra una lista con todas las propiedades de seguridad, y sus posibles valores. A continuación se detallan las propiedades que es necesario modificar, así como los valores que debe tener cada una de ellas:

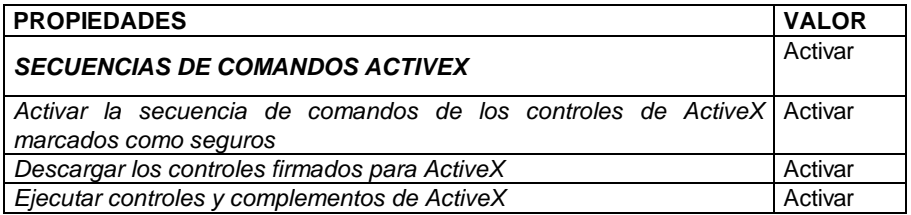

**NOTA:** para modificar estas propiedades es necesario que el usuario con el que se ha entrado en el sistema operativo, tenga privilegios suficientes.

Finalmente es importante resaltar que estos dispositivos de lectura de tarjetas están evolucionando continuamente y se van a adaptando a las nuevos requerimientos tanto de las conexiones de los PC como a los cambios de la normativa vigente. Deutsche Bank facilitará el modelo homologado en cada momento con las instrucciones de instalación específicas en el caso de que no estén recogidas en este manual.

### **4.2 Instalación/configuración de la impresora de los recibos (obligatorio para pagos presenciales)**

Para ello se deberán seguir los pasos descritos en el *Capitulo. Configuración de impresoras.*

### 5 CONFIGURACION DE IMPRESORAS en TPV PC

La aplicación TPV PC permite la utilización tanto de impresoras estándar A-4, como de impresoras de *tickets*, para la impresión de recibos.

### **5.1 Impresoras estándar**

Respecto de las impresoras estándar, su utilización es totalmente transparente para el comercio, con la única salvedad de la utilización de papel en formato A-4 que esté previamente cortado (opcional), con el fin de poder separar la copia del comercio y del titular de manera fácil. En este tipo de impresión un folio permitiría la impresión de 2 recibos con sus respectivas copias.

### *5.2* **Impresoras de** *tickets*

Actualmente no existe ninguna restricción respecto a la marca y/o modelo de la impresora a utilizar, sin embargo, sí es necesario que se cumplan una serie de requisitos:

- La impresora debe ser capaz de imprimir en modo texto, y además, estar configurada en el Sistema Operativo como Impresora Genérica/Sólo Texto.
- Debe poder imprimir en al menos 40 columnas, y estar configurada esta propiedad en el Sistema Operativo.
- Comunicación con el PC será a través de los puertos Serie / Paralelo / USB.

Estos requerimientos aseguran un funcionamiento correcto para la impresión de *tickets*. Si la impresora incorpora funcionalidades adicionales (cortado de tickets, etc.) que quieran ser utilizadas, esta posibilidad deberá ser analizada previamente por Deutsche Bank.

Respecto a la utilización de las impresoras de *tickets*, el comercio debe comunicar a Deustche Bank el interés por utilizar un modelo específico de este dispositivo, tras lo cual, se informará de la posibilidad o no del correcto funcionamiento del mismo.

Actualmente no se permite que un comercio utilice ambos tipos de impresoras simultáneamente, ya que esta configuración depende del comercio y no del terminal.

#### **5.3 Instalación de la impresora**

A continuación se detallan los pasos a seguir sobre el PC del comercio para la instalación de la impresora con el *driver* genérico:

- Botón *Inicio*.
- Seleccionar Menú *Configuración*.
- Seleccionar Opción *Impresoras*.
- En la ventana "*Impresoras*", doble clic en "*Agregar impresora*"
- Aparece el "Asistente para agregar impresoras"
- Seleccionar Impresora Local y desactivar la opción "*Detectar e instalar mi impresora Plug and Play automáticamente*"
- Introducir el puerto donde se encuentra conectada la impresora
- En esta pantalla, elegir el fabricante Generico ( o "*Generic*") y dentro de los modelos disponibles Generico / Solo Texto (o "*Generic / Text only*").
- Este paso es el más importante, ya que se debe especificar el nombre de la impresora, aquí se debe introducir "*ImpresoraTicket*". Normalmente este tipo de impresora no debe utilizarse como Impresora por defecto, pero esta opción no afecta al correcto funcionamiento de la impresión posterior de los *tickets*.

 Las siguientes pantallas no afectan al proceso de impresión de los ticket. Modificación si se instaló la impresora con el *Driver* proporcionado con el fabricante:

- Botón *Inicio*.
- Seleccionar Menú *Configuración*.
- Seleccionar Opción *Impresoras*.
- En la ventana "*Impresoras*", botón derecho en la impresora de ticket (este nombre puede variar dependiendo de la instalación) y en el menú que aparece, seleccionar la opción "*Cambiar Nombre*" e introducir "*ImpresoraTicket*".

### **5.4 Configuración del explorador**

La impresión de recibos en TPV PC requiere que el navegador soporte la descarga y ejecución de controles *ActiveX*. Para ello, se deben tener establecidas una serie de propiedades de seguridad, con el fin de que no existan restricciones a la hora de la ejecución de dichos controles.

Para establecer las propiedades de seguridad correctamente, se debe acceder al menú de *Herramientas/Opciones de Internet.* Desde ahí, se debe pulsar en la pestaña *Seguridad* y seleccionar el icono con la etiqueta *Internet*. Pulsar a continuación el botón *Nivel Personalizado...*

Una vez hecho esto, se muestra una lista con todas las propiedades de seguridad, y sus posibles valores. A continuación se detallan las propiedades que es necesario modificar, así como los valores que debe tener cada una de ellas:

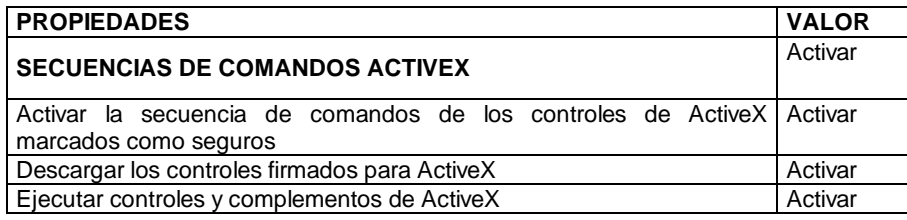

**NOTA:** para modificar estas propiedades es necesario que el usuario con el que se ha entrado en el sistema operativo, tenga privilegios suficientes.

# 6 ANEXO A.

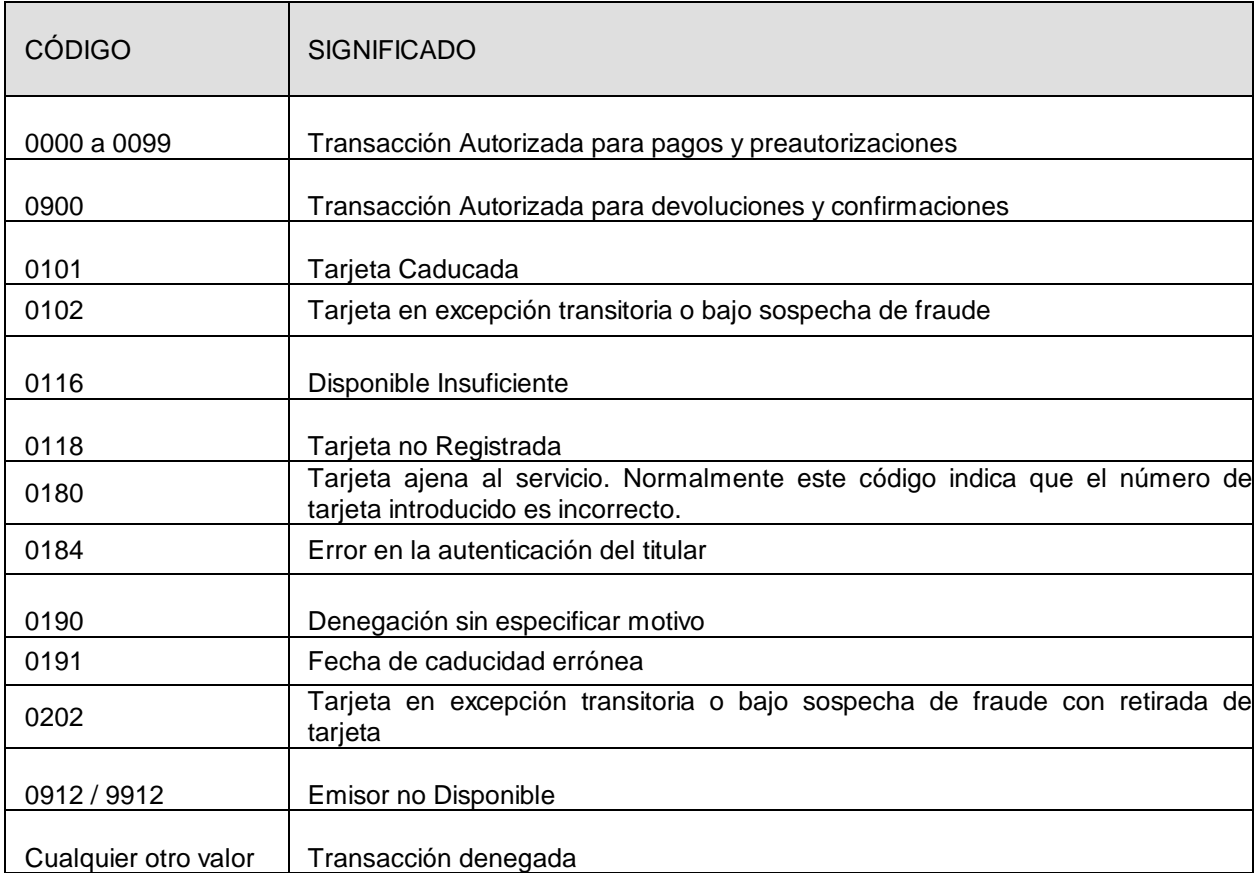